# ICA-AtoM: Manual para archiveros

Octubre, 2012 Versión 01

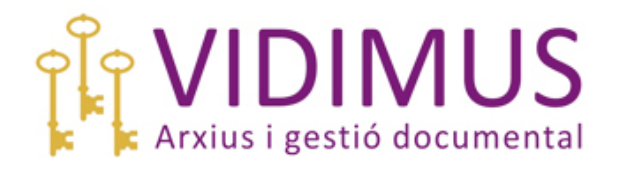

Blanca Biarge Gallardo Archivera y Gestora de Documentos www.vidimus.cat

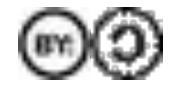

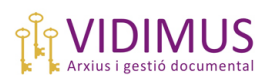

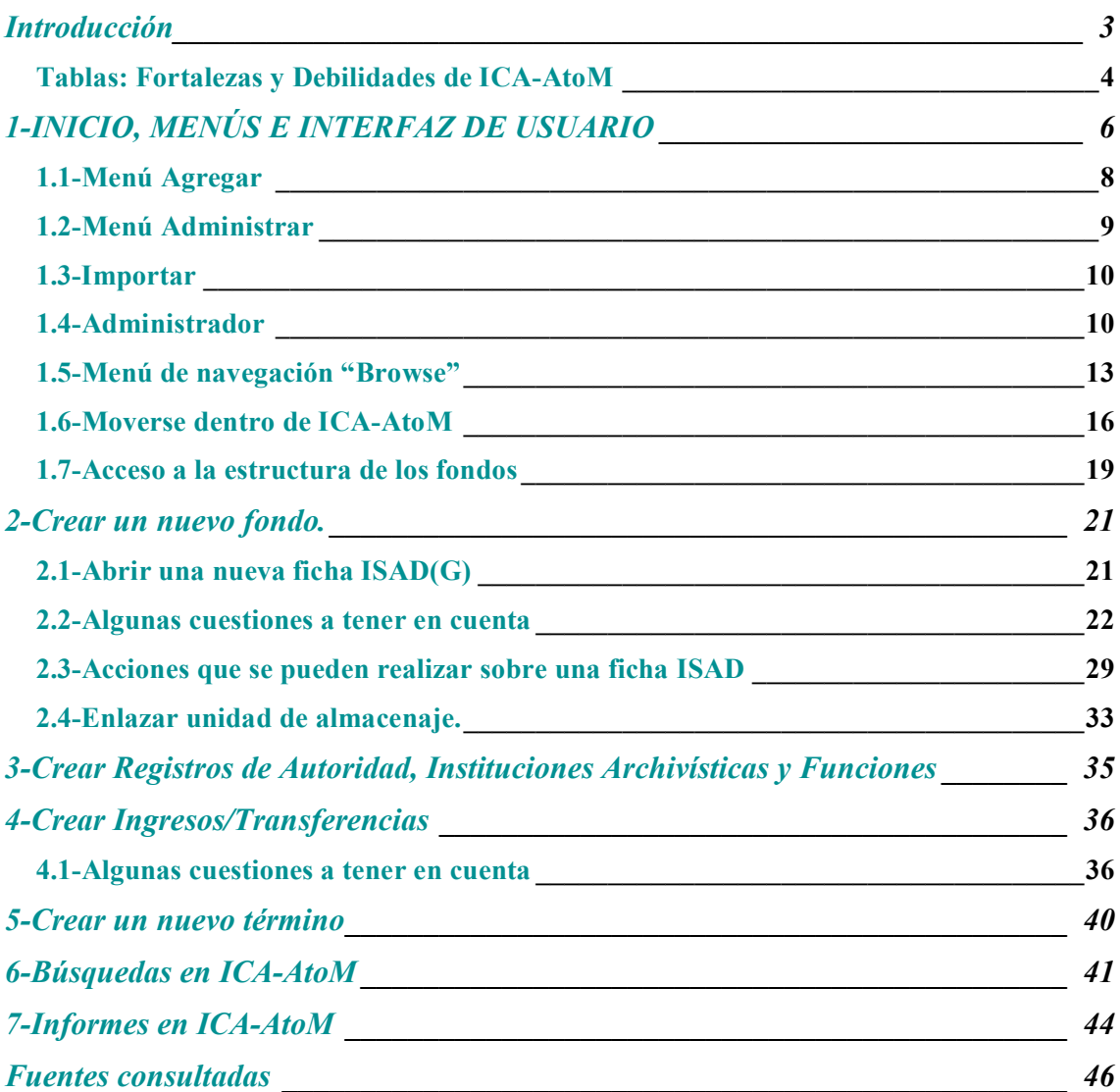

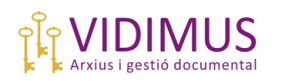

## **Introducción**

Este manual para archiveros de ICA-AtoM recoge la experiencia de Vidimus SL como usuarios del programa. No se ofrecen aquí consejos o ayudas para la instalación, sino una visión global de cómo opera y funciona ICA-AtoM y de algunas cuestiones y problemas que nos hemos encontrado durante su implantación en archivos. Todos los ejemplos y explicaciones que se ofrecen aquí pueden ser comprobados y repetidos haciendo una visita al sitio demo de ICA-AtoM (http://demo.ica-atom.org/).

Respecto a la instalación, nuestra recomendación es que sea encomendada a técnicos y profesionales de la informática. Toda la información sobre este punto se puede encontrar en la página Web de ICA-AtoM (https://www.**ica**-**atom**.org/) y la Web de la corporación creadora del software, Artefactual Systems Inc. (http://artefactual.com/). Existe además un muy eficiente grupo Google de usuarios de ICA-AtoM, entre cuyos miembros se encuentran los desarrolladores del programa, que ofrece respuestas prontas a los problemas que puedan aparecer durante el proceso de instalación <sup>f</sup>o a preguntas sobre el uso del software.

ICA-AtoM, básicamente, es un software libre y gratuito de descripción archivística diseñado de acuerdo con los estándares internacionales de descripción (ISAD(G), ISAAR (CPF), ISDIAH, ISDF, RAD y otros) y con las reglas de descripción multinivel. Ofrece además algunas herramientas de gestión de archivos como, por ejemplo, la gestión de depósitos y unidades de almacenaje en general o la creación de registros de ingresos y transferencias.

Este software ha sido desarrollado por encargo del CIA/ICA (International Council of Archives, http://www.ica.org/) con el objetivo de proporcionar a los archivos una herramienta fácil de usar, de calidad y sin costes para describir y realizar gestiones básicas sobre la documentación que custodian. La versión beta de ICA-AtoM fue presentada en el congreso del CIA/ICA de Kuala Lumpur en julio de 2008 y, desde entonces, no ha dejado de evolucionar, incorporando en cada nueva versión mejoras muy notables. Se puede consultar la lista de instituciones (algunas de gran prestigio) que utilizan ICA-AtoM en https://www.ica-atom.org/doc/ICA-AtoM\_users.

La versión que aquí se va a presentar es la más reciente (ICA-AtoM 1.3, 2012)<sup>2</sup>. Actualmente, Artefactual Systems Inc. está trabajando en la versión 2.0 del software.

Como usuarios, nuestra evaluación del software es muy positiva. Pueden leer una breve recopilación de los principales puntos fuertes y débiles de ICA-AtoM en las tablas que se presentan a continuación.

 $<sup>1</sup>$  Otros vínculos de interés:</sup>

<sup>-</sup>Instalación: https://www.ica-atom.org/doc/Installation

<sup>-</sup>Requerimientos mínimos: https://www.ica-atom.org/doc/Minimum\_requirements -Copias de seguridad: https://www.ica-atom.org/doc/Data\_backup

<sup>2</sup> Para saber más acerca del programa pueden consultar en https://www.**ica**-**atom**.org/ los artículos ICA-AtoM: open-source software for archival description, Jessica Bushey, 2012, y The ICA-AtoM Project and Technology, Peter Van Garderen, 2009.

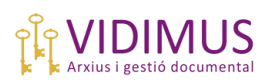

## *Tablas: Fortalezas y Debilidades de ICA-AtoM*

## **Puntos Fuertes de ICA-AtoM**

Es un programa de manejo fácil y muy intuitivo de software libre y gratuito respaldado por el CIA/ICA.

Presenta una interfaz amigable muy alejada de las bases de datos convencionales en la que la información se consigna y se presenta en forma de fichas y plantillas.

Establece relaciones apropiadas entre las descripciones (por ejemplo, vincula registros de autoridad con descripciones de conjuntos documentales a todos los niveles archivísticos).

Respeta las jerarquías intelectuales de los cuadros de clasificación subordinando correctamente niveles inferiores a niveles superiores.

Hereda, entre otros campos, los códigos de referencia.

Crea menús desplegables con la información introducida previamente, lo que facilita la consignación de información en los campos y evita duplicidades de los términos.

Permite campos de elección múltiple (entre otros, campo productor, registro de autoridad o unidad de almacenaje).

Una vez configurados los parámetros básicos, la introducción de registros es muy sencilla e intuitiva.

Permite incorporar (importar o enlazar) objetos digitales (fotografías o vídeos entre otros).

Las descripciones archivísticas (todas o parte de ellas) pueden hacerse públicas en la red, lo que lo convierte en una buena herramienta de difusión.

Permite realizar importaciones (formatos XML y CSV) y exportaciones (formatos Dublin Core 1.1 XML y EAD 2002 XML).

Se puede trabajar sin conexión a Internet.

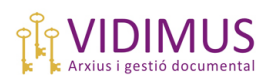

## **Puntos Débiles de ICA-AtoM**

Presenta una interfaz parcialmente traducida al español, cosa que a veces da lugar a términos erróneos o confusos.

Hay que ser cuidadosos al seleccionar el idioma de la interfaz en función del idioma de las descripciones archivísticas, ya que, como los creadores del software advierten, no se trata de una plataforma multicultural.

A veces presenta problemas de visualización de los acentos y eñes, cosa que puede interferir en las búsquedas.

No contempla la gestión de préstamos y consultas.

No acaba de resolver la gestión de ingresos/transferencias y eliminaciones.

Para algunos fondos los campos de fechas pueden resultar demasiado rígidos.

No permite configurar informes por el usuario y hay pocos tipos de informes disponibles.

No permite actualizar información consignada en un nivel del cuadro a otros niveles que deberían heredarla.

Aunque define unos perfiles de usuario atendiendo a unos permisos básicos de seguridad y acceso, no permite personalizarlos o adecuarlos a cada usuario o grupos de usuarios.

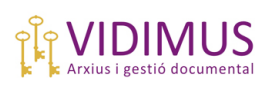

## **1-INICIO, MENÚS E INTERFAZ DE USUARIO**

Una vez instalado el software, le serán proporcionadas:

a)La **dirección Web** del ICA-AtoM de su institución,

b)Una **contraseña** para acceder a él, y

c)Una **dirección de correo electrónico** (puede ser, por ejemplo, su mail corporativo) que le identificará como usuario.

Para entrar en ICA-AtoM bastará con escribir en la barra de direcciones de su navegador habitual (Firefox, Internet Explorer, etc.) la **dirección Web** arriba mencionada. En este manual se va a utilizar la dirección del sitio demo de ICA-AtoM: http://demo.ica-atom.org/<sup>3</sup>, donde encontrarán los ejemplos que se exponen.

Se abrirá la página de bienvenida del ICA-AtoM de su institución. Podrá visualizar una pantalla similar a ésta en la que en lugar del mensaje de bienvenida al sitio demo aparecerá el nombre de su institución y el texto por defecto de bienvenida a ICA-AtoM. Puede personalizar este texto pinchando en el botón "**Editar**" que aparece en la parte inferior de la pantalla:

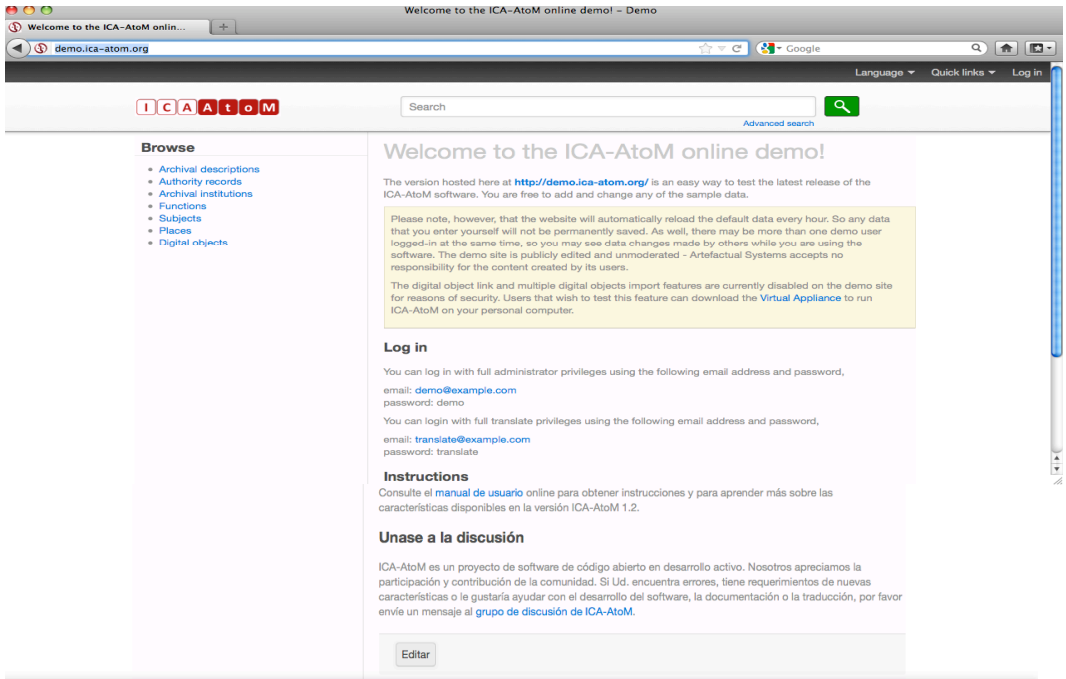

En la esquina superior derecha aparecen tres menús:

<sup>&</sup>lt;sup>3</sup> Animamos a los usuarios a visitar http://demo.ica-atom.org/, donde podrán seguir los ejemplos expuestos y poner a prueba el software ICA-AtoM sin coste alguno y sin preocupaciones por lo que pueda ocurrir durante los "experimentos", ya que los datos introducidos se eliminan cada muy poco tiempo.

-**Languajes**: desde aquí podemos escoger uno de los **idiomas** en que se encuentra traducido ICA-AtoM. Escogeremos "español" ya que nuestras descripciones archivísticas se van a escribir en este idioma<sup>4</sup>.

-**Quick links**: algunos enlaces rápidos como "acerca" o "ayuda" .

-**Log In**: **iniciar sesión**. Al pinchar en Log In aparecerá la siguiente pantalla:

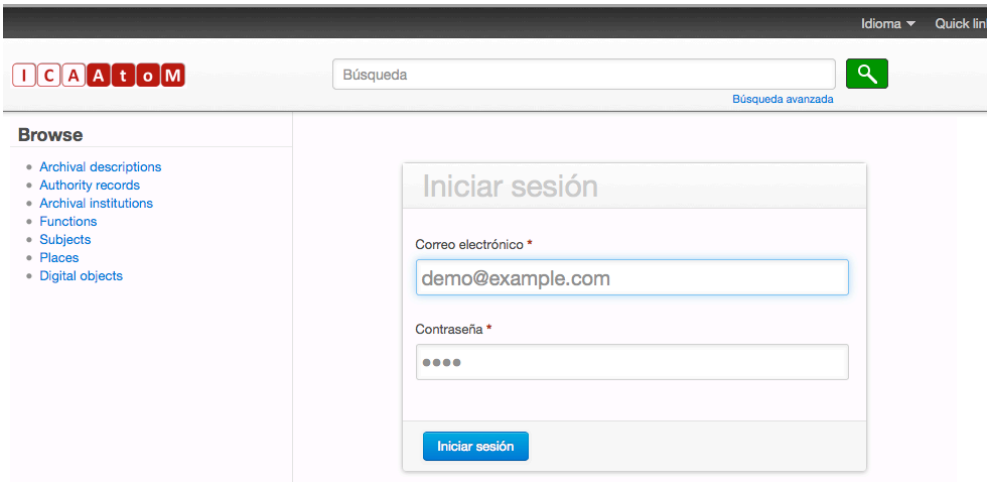

Basta con identificarse escribiendo la dirección de correo electrónico y la contraseña proporcionadas durante la instalación. En el caso del ejemplo:

-Correo electrónico: demo@example.com -Contraseña: demo.

Pinchamos a continuación en "Iniciar sesión" y entramos en el programa<sup>5</sup>.

| 000                                                                                                    | ¡Bienvenido a la demostración en línea de ICA-Atom! - Demo                                                                                                    |                                              |
|----------------------------------------------------------------------------------------------------|----------------------------------------------------------------------------------------------------|----------------------------------------------|
| (c) ¡Bienvenido a la demostración e<br>$+$<br>demo.ica-atom.org/?sf_culture=es                                                                                             | $\left[\begin{array}{ccc} 1 & \rightarrow & \mathbb{C} \end{array}\right]$ $\left[\begin{array}{ccc} \mathbf{1} & \mathbf{1} & \mathbf{1} \\ \mathbf{1} & \mathbf{1} & \mathbf{1} \end{array}\right]$ Coogle                                                                                                    | $\mathbb{E}$ -<br>俞                          |
| Administrar v<br>administrador =<br>importar $\blacktriangledown$<br>agregar v                                                                                             | Idioma $\blacktriangledown$                                                                                                    | Quick links $\blacktriangledown$<br>$demo =$ |
| $\prod C$ $\big[\!\!\big[\mathbf{A}\!\!\big]\!\!\big]$ $\mathbf{A}$ $\big[\!\!\big[\mathbf{t}\!\!\big]\!\!\big]$ $\mathbf{o}$ $\big[\!\!\big[\mathbf{M}\!\!\big]\!\!\big]$ | Q<br>Búsqueda                                                                                                    | Profile                                      |
|                                                                                                    | Búsqueda avanzada                                                                                                    | Log out                                      |
| <b>Browse</b><br>• Archival descriptions<br>• Authority records<br>Archival institutions<br>• Functions<br>• Subjects<br>· Places<br>• Digital objects                     | ¡Bienvenido a la demostración en línea de<br>ICA-Atom!<br>La versión hospedada aquí, en http://ica-atom.org/demo/, ofrece un modo fácil de testear la versión 1.2 del<br>software ICA-AtoM. Ud. es libre de agregar y modificar cualquiera de los datos de la muestra.<br>Por favor tenga presente que el sitio Web será actualizado automáticamente cada noche a las 12<br>AM PST (GMT -8) y los datos ingresados serán borrados. Debido a que el sitio demo es un sitio Web |                                              |

 <sup>4</sup> Si va a utilizar el programa para elaborar descripciones archivísticas en español, recomendamos seleccionar el idioma en el momento en que inicie la sesión en ICA-AtoM, cuya lengua por defecto es el inglés. No hacerlo podría dar lugar a problemas a la hora de visualizar los datos introducidos más adelante.

<sup>5</sup> Tengan en cuenta que varios usuarios pueden iniciar sesión a la vez utilizando la misma identificación. Además, los usuarios que estén trabajando a la vez podrán ver y editar las mismas descripciones ya que las que están siendo editadas por un usuario en un momento dado no se bloquearán, por lo que habrá que ser cuidadosos al respecto.

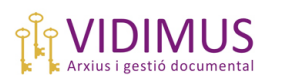

En la esquina superior derecha en lugar de Log In aparece ya, como es lógico, el nombre del usuario registrado, en este caso "Demo". Desplegando este menú podremos definir nuestro perfil (**Profile**) o cerrar sesión (**Log out)**.

En la esquina superior izquierda aparecen nuevos menús:

### *1.1-Menú Agregar*

Desde aquí se podrán crear las descripciones archivísticas que se quiera introducir en ICA-AtoM. Por orden, se presentan las siguientes opciones:

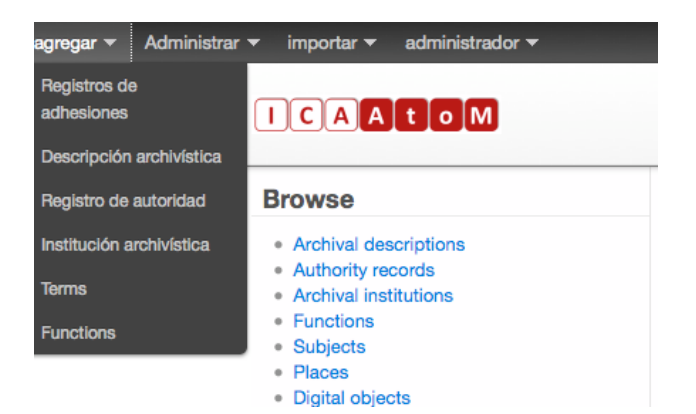

**1.1.1-Agregar/Registro de adhesiones**: para crear la descripción de un nuevo ingreso o transferencia.

**1.1.2-Agregar/Descripción archivística**: para crear la descripción de un nuevo fondo o colección de acuerdo con ISAD(G).

**1.1.3-Agregar/Registro de autoridad**: para crear la descripción de un registro de autoridad vinculado a los fondos o colecciones introducidas de acuerdo con ISAAR(CPF).

**1.1.4-Agregar/Institución archivística**: para crear la descripción de la institución archivística que detenta la custodia de los fondos o colecciones de acuerdo con ISDIAH.

**1.1.5-Agregar/Terms**: para agregar nuevos términos en las taxonomías lingüísticas que utiliza ICA-AtoM.

**1.1.6-Agregar/Funciones**: para crear la descripción de las funciones que realizan los productores de los fondos o colecciones introducidos de acuerdo con ISDF.

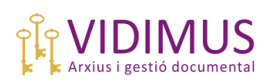

## *1.2-Menú Administrar*

Desde aquí se puede acceder a las siguientes opciones:

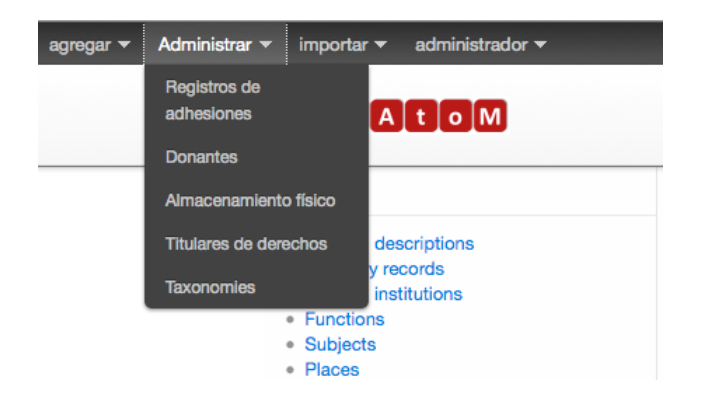

**1.2.1-Administrar/Registros de adhesiones**: para acceder al listado de los ingresos/transferencias ya introducidos y modificar, editar, borrar o añadir más información.

**1.2.2-Administrar/Donantes**: para acceder al listado de los donantes o unidades administrativas vinculadas a los ingresos o transferencias, respectivamente. Igual que antes, desde aquí se pueden realizar los cambios oportunos en los ingresos consignados cuando sea necesario.

**1.2.3-Administrar/Almacenamiento físico**: para acceder al listado de las unidades de almacenaje que hayan sido consignadas y vinculadas a las unidades de descripción, y editarlas o eliminarlas.

**1.2.4-Administrar/Titulares de derechos**: para acceder al listado de los titulares de derechos vinculados a las descripciones archivísticas que lo hayan requerido y modificar o añadir información cuando sea necesario.

**1.2.5-Administrar/Taxonomías**: para acceder a las clases de las taxonomías de lenguaje que utiliza ICA-AtoM y añadir o modificar los términos cuando sea oportuno hacerlo.

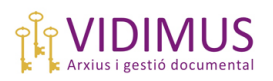

## *1.3-Importar*

ICA-AtoM puede importar descripciones archivísticas en formato XML o CSV. Recomendamos realizar esta operación con la ayuda de un informático.

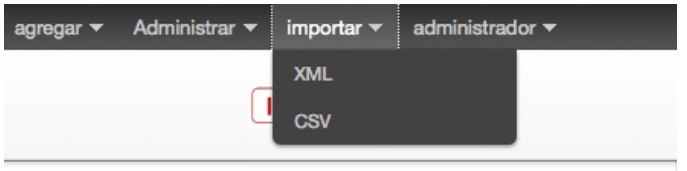

Para obtener instrucciones precisas sobre cómo importar descripciones a ICA-AtoM se puede consultar http://www.ica-atom.org/doc/Import\_descriptions\_and\_terms.

## *1.4-Administrador*

Este es el menú al que tendrá acceso el usuario que tenga privilegios de administrador. Desde aquí se podrán realizar varias opciones:

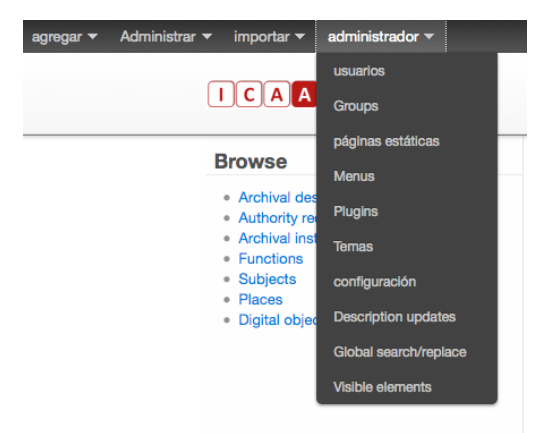

**1.4.1-Administrador/Usuarios**: permite ver y editar el listado de usuarios de ICA-AtoM y los permisos que les han sido concedidos. Desde aquí también se puede agregar un nuevo usuario pinchando en el botón que aparece en la parte inferior de la ficha.

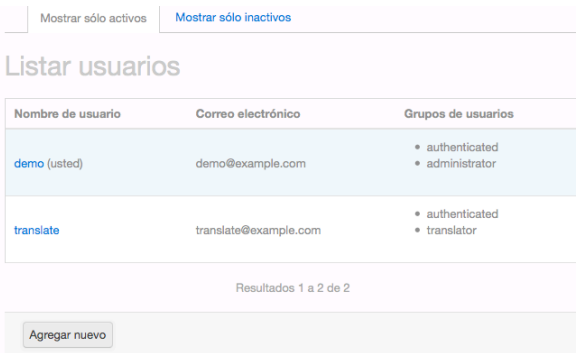

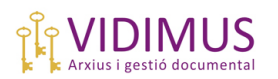

**1.4.2-Administrador/Groups**: permite ver el número de usuarios de cada uno de los 6 perfiles básicos que contempla ICA-AtoM:

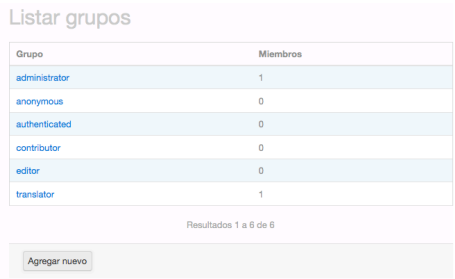

Para editar un perfil, tan sólo hay que pinchar sobre el nombre del grupo que queramos editar. Veamos, por ejemplo, el grupo "administrador".

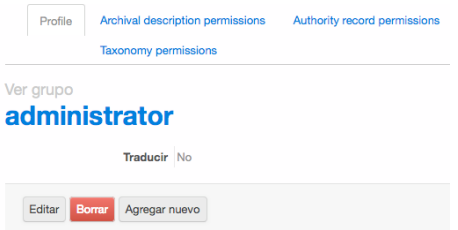

Para acceder a los permisos del grupo de usuarios "administrador" hay que pinchar en una de las opciones del encabezado, resaltadas en azul. Veamos qué permisos tiene sobre las descripciones archivísticas:

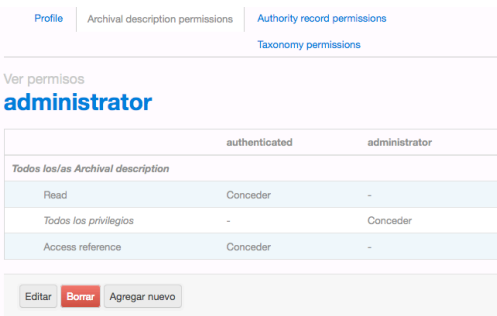

Si editamos esta ficha pinchando en el botón "Editar" veremos la lista de permisos, desde donde podremos hacer las modificaciones oportunas.

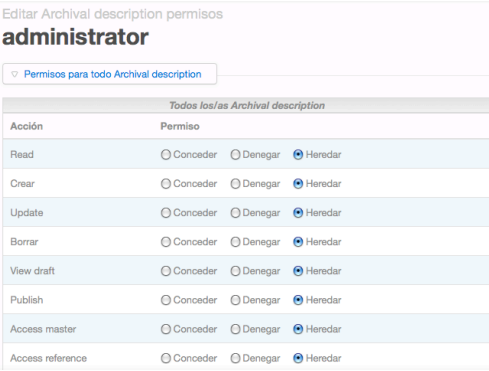

Los usuarios que tengan permiso de **traductor** podrán traducir muy fácilmente los términos que aparecen en cada pantalla de ICA-AtoM pinchando en la barra amarilla que aparecerá en el margen inferior de la pantalla tal como se visualiza en el sitio demo, ya que el usuario "Demo" tiene todos los privilegios de administrador y traductor.

TRADUCIR INTERFAZ DE USUARIO

**1.4.3-Administrador/Páginas estáticas**: desde aquí se pueden editar las páginas estáticas de ICA-AtoM (por ejemplo, la página de bienvenida) o añadir nuevas páginas estáticas.

**1.4.4-Administrador/Menús**: permite definir y editar los menús que se visualizarán en la interfaz de ICA-AtoM.

**1.4.5-Administrador/Plugins**: para seleccionar las plantillas que se van a utilizar en la elaboración de descripciones archivísticas (plantilla ISAD(G), plantilla ISDIAH, plantilla RAD, etc.).

**1.4.6-Administrador/Temas**: permite cambiar la forma en que se visualiza la interfaz de usuario: fondo de pantalla, tipo y color de fuente... Se puede elegir entre 4 estilos diferentes.

**1.4.7-Administrador/Configuración**: desde aquí se pueden definir parámetros de configuración de ICA-AtoM, como por ejemplo el número de resultados que se presentarán por página, si se va a heredar o no el código de referencia de las unidades de descripción, los títulos de las etiquetas de interfaz de usuario, o definir parámetros de seguridad.

Configuración del sitio  $\circ$  Global  $\triangleright$  Información del sitio Elementos de página por defecto Plantilla por defecto Etiqueta de interfaz de usuario  $\triangleright$  Idiomas I18n

**1.4.8-Administrador/Descriptions updates**: para hacer un listado de las últimas actualizaciones de las descripciones según, por ejemplo el rango de fechas que se defina.

**1.4.9-Administrador/Global-Search replace**: para realizar acciones de buscar/reemplazar global<sup>6</sup>.

**1.4.10-Administrador/Visible elements**: para seleccionar los elementos que visualizarán los usuarios externos de ICA-AtoM. Se puede elegir entre una amplia lista de campos de la plantilla ISAD(G) o de la plantilla de metadatos de los objetos digitales. Desde aquí también se puede ocultar el elemento unidad de almacenaje.

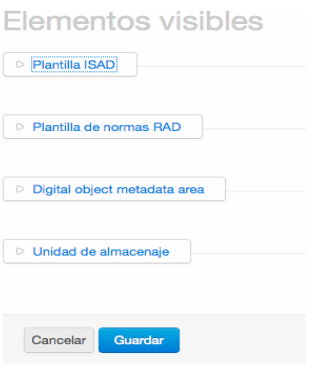

### *1.5-Menú de navegación "Browse"*

Fuera de estos menús, se puede ver también en la parte central-izquierda de la pantalla una lista de enlaces bajo el título de "*Browse*" ("**navegar [por]**"). Son los siguientes:

#### **Browse**

- Archival descriptions
- Authority records
- Archival institutions
- Functions • Subjects
- · Places
- · Digital objects

**1.5.1-Browse/Descripciones archivísticas** ("*archival descriptions*"): desde aquí se accede al listado de fondos o colecciones descritas que custodia su institución.

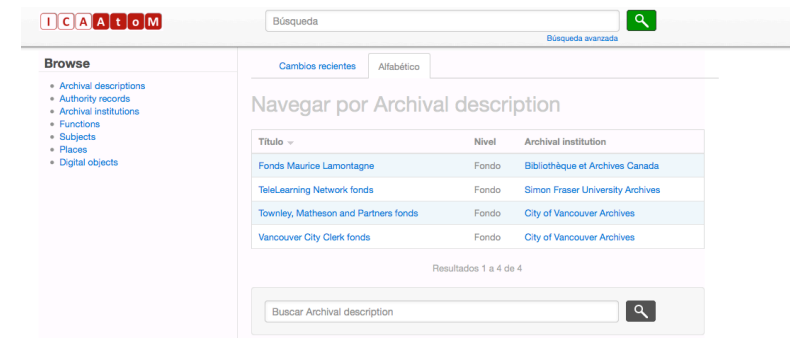

 $<sup>6</sup>$  Teniendo en cuenta la experiencia de otros usuarios, se recomienda realizar esta operación con la ayuda</sup> de un informático.

**1.5.2-Browse/Registros de autoridad** ("*authority records*"): para acceder al listado de todos los productores descritos vinculados a dichos fondos o colecciones.

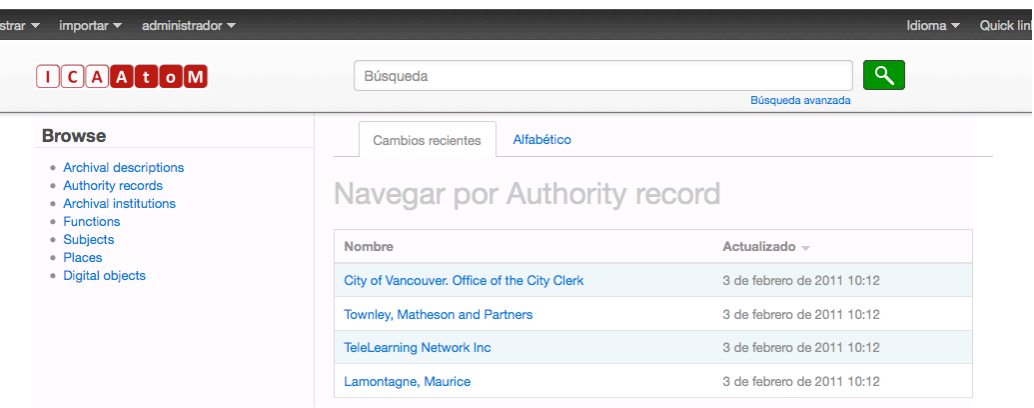

**1.5.3-Browse/Instituciones archivísticas** ("*archival institutions*"): para acceder al listado de las descripciones de las instituciones archivísticas que detentan la custodia de los fondos o colecciones. La pantalla que obtendríamos sería muy similar a las arriba presentadas.

**1.5.4-Browse/Funciones** ("*functions*"): para acceder al listado de las descripciones de las funciones que desarrollan o han desarrollado las instituciones o personas vinculadas a la producción de los fondos/colecciones de su institución. Se presenta igual que en las imágenes superiores.

**1.5.5-Browse/Materias** ("*subjects*"): para acceder al listado de los descriptores de materias que hayan sido consignados en las descripciones de los fondos/colecciones.

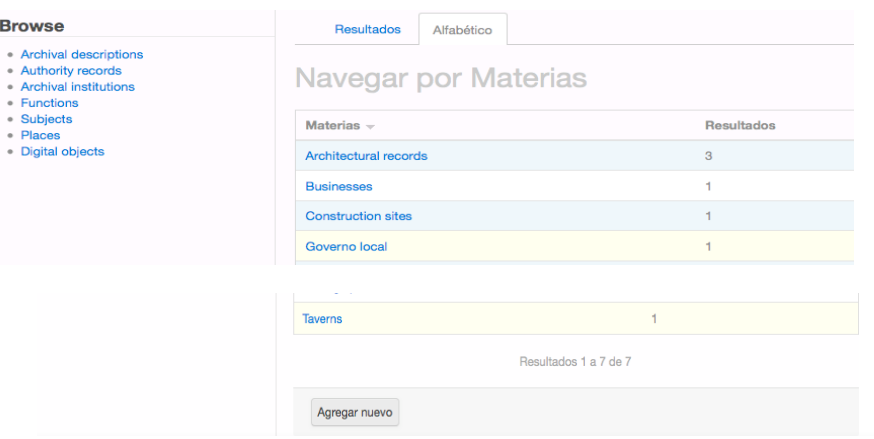

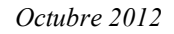

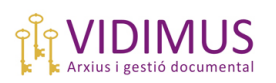

**1.5.6-Browse/Lugares** ("*places*"): para acceder al listado de los descriptores topográficos consignados en los fondos/colecciones.

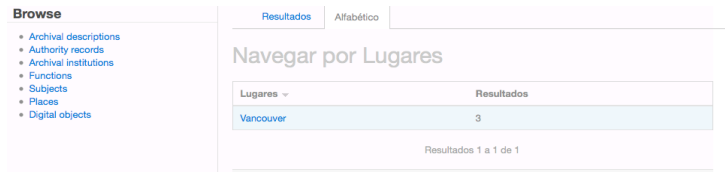

**1.5.7-Browse/Objetos Digitales** ("*digital objects*"): aquí aparecerán todos los objetos digitales que hayamos subido a nuestro ICA-AtoM: fotos, vídeos, archivos de sonido, etc.

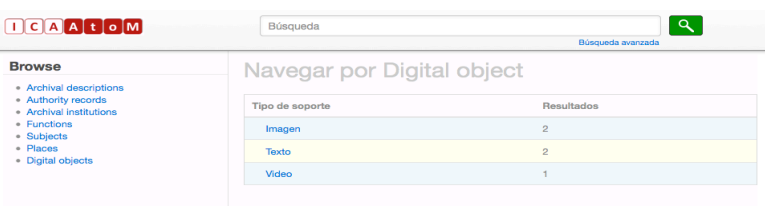

Para **abandonar estos listados** y volver a la página de bienvenida de ICA-AtoM, basta con pinchar la opción "**Inicio**" contenida en el menú "**Quick links**" en la esquina superior derecha de la pantalla.

Como se ha observado, en cada uno de estos listados aparecen los resultados enumerados **resaltados en azul**. Si pincháramos en cualquiera de los resultados presentados en las listas de 1.5.1, 1.5.2, 1.5.3 y 1.5.4, iríamos a la ficha del recurso seleccionado de acuerdo con el estándar de descripción oportuno (para un fondo, la plantilla ISAD(G) con la información de ese fondo; para un registro de autoridad, su correspondiente plantilla ISAAR(CPF),etc.).

Sin embargo, en "materias", "lugares" y "objetos digitales" se nos presenta un número total al lado de cada descriptor o tipo de recurso digital. En estos casos, si pincháramos en cualquiera de ellos obtendríamos un listado con las vista en miniatura de las descripciones vinculadas a cada término de materia, lugar o tipo de objeto digital. Por ejemplo, veamos qué descripciones están vinculadas al término "Vancouver" de la lista de "Lugares":

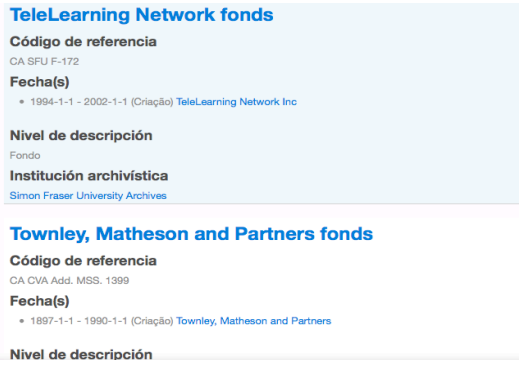

### *1.6-Moverse dentro de ICA-AtoM*

Ahora profundicemos un poco más: si pinchamos de nuevo en "**Browse**/**Descripción archivística**/**fondo Maurice Lamontagne**", obtendremos, por una parte, la descripción de dicho fondo presentada como plantilla o ficha ISAD(G) con los elementos que hayan sido consignados en cada área (de identidad, de contexto, de contenido y estructura, etc.).

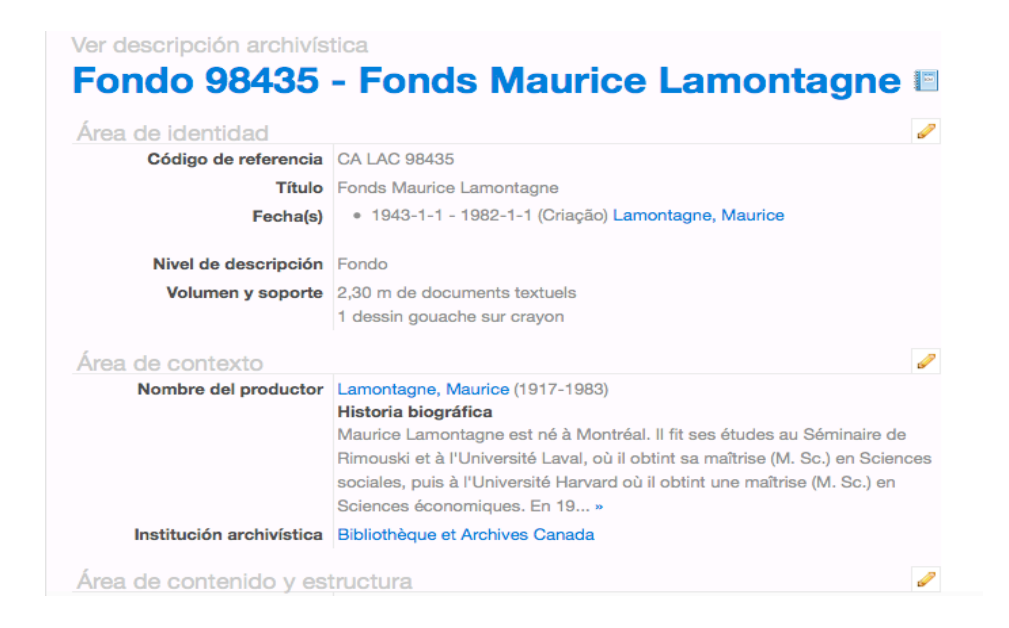

En la parte inferior de esta plantilla aparecen unos botones que indican las acciones que podemos realizar sobre esta descripción. Las exploraremos más adelante cuando creemos "desde cero" un fondo nuevo (ver punto 2):

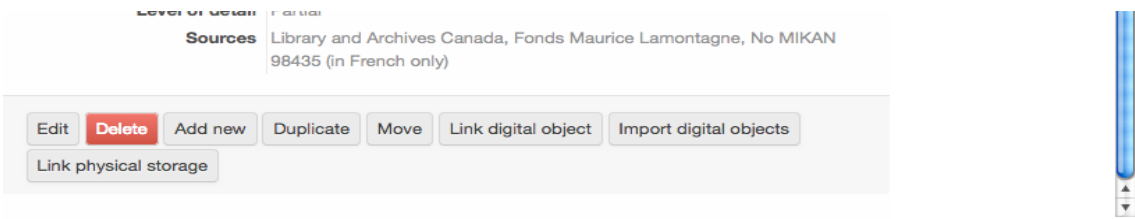

Por otra parte, aparecerán en la parte izquierda de la pantalla diversas anotaciones:

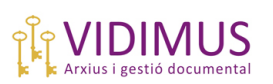

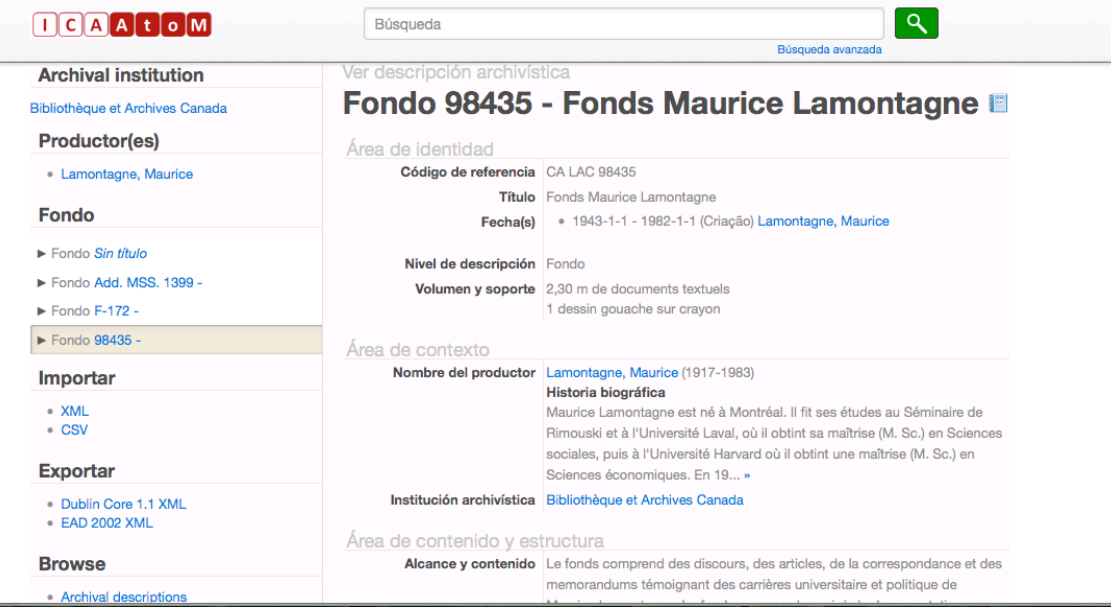

**1.6.1-Archival institution**: aparece el nombre de la institución en que se encuentra el fondo del ejemplo. De nuevo aparece resaltado en azul; si pincháramos sobre él, iríamos a la ficha ISDIAH de esta institución.

**1.6.2-Productor(es)**: aparece el nombre del productor de este fondo. Para ver su descripción, bastaría, una vez más, con pinchar sobre él.

**1.6.3-Fondo**: en este caso aparecen enumerados varios fondos, de los cuales **uno** (el que nos atañe) está resaltado. Los otros fondos que aparecen en la lista son los que también están introducidos y descritos en el sitio demo de ICA-AtoM. En otras palabras, nos está presentando el cuadro de fondos.

Si pinchamos ahora en otro fondo de la lista, los datos (productor, institución archivística) cambiarán de acuerdo con la nueva selección, y el nuevo fondo será, lógicamente, el que aparezca resaltado en la lista.

Veamos uno que tiene **objetos digitales** para ver cómo los presenta ICA-AtoM. Por ejemplo, el fondo "*TeleLearnig Network*" del sitio demo:

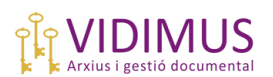

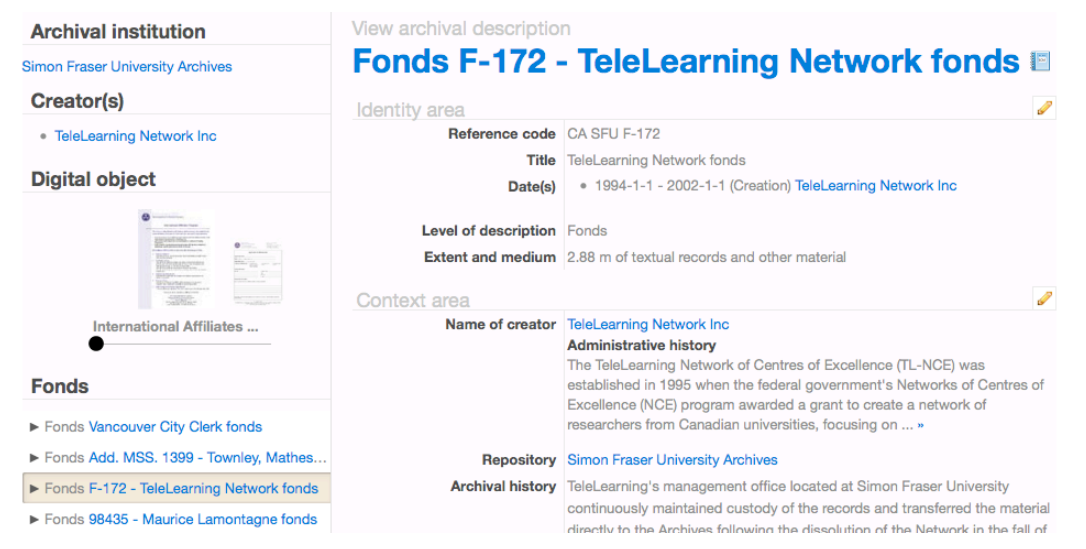

Tanto el productor como la institución archivística se han actualizado. Además, en este caso, aparece un nuevo dato en la parte izquierda de la pantalla, "**digital object**", en donde los **objetos digitales** (en este caso, documentos digitalizados) aparecen en forma de abanico.

Podemos desplazar el punto negro a lo largo de la línea para ver qué o cuántos hay. Si alguno nos interesara, bastaría, una vez más, con pinchar sobre él y aparecería su correspondiente ficha. En el fondo "Maurice Lamontagne" mencionado más arriba no aparecía el dato "**digital object**" porque, simplemente, no tenía asociado ningún objeto digital.

**1.6.4-Importar**: Con esta opción podríamos importar datos en XML o CSV e introducirlos en nuestro ICA-AtoM. Recomendamos hacer esta operación con ayuda de un informático.

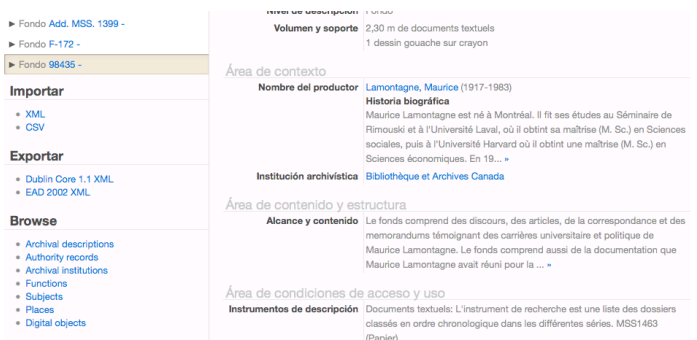

**1.6.5-Exportar**: esta opción permite exportar los datos de la ficha que aparezca en pantalla como Dublin Core 1.1 XML o EAD 2002/XML, según convenga. Igualmente, recomendamos asesorarse convenientemente.

**1.6.6-Browse**: por último, aparece el menú de navegación que se ha explicado en 1.5. Desde aquí podremos volver a, por ejemplo, el listado de fondos/colecciones pinchando en "Archival descriptions" (o donde más nos interese) y abandonar la vista de la ficha  $ISAD(G)$ .

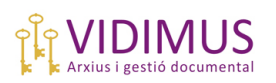

### *1.7-Acceso a la estructura de los fondos*

Profundicemos un poco más. Veamos ahora **cómo accedemos a la estructura archivística de un fondo**, esto es, a los niveles inferiores de su cuadro de clasificación. Tomemos de nuevo como ejemplo el fondo Maurice Lamontagne del sitio demo. Recordemos cómo podemos acceder a él:

-Opción 1: Menú "Browse"/ "Archival descriptions"/ aparece el listado de fondos/ seleccionamos "Fondo Maurice Lamontagne".

-Opción 2: Si ya estamos en la página desde la cual podemos visualizar la ficha ISAD de un fondo al que hemos accedido (por ejemplo, estamos viendo el fondo TeleLearning Network), tan sólo tendremos que pinchar en la parte izquierda de la pantalla sobre el fondo al que queramos acceder:

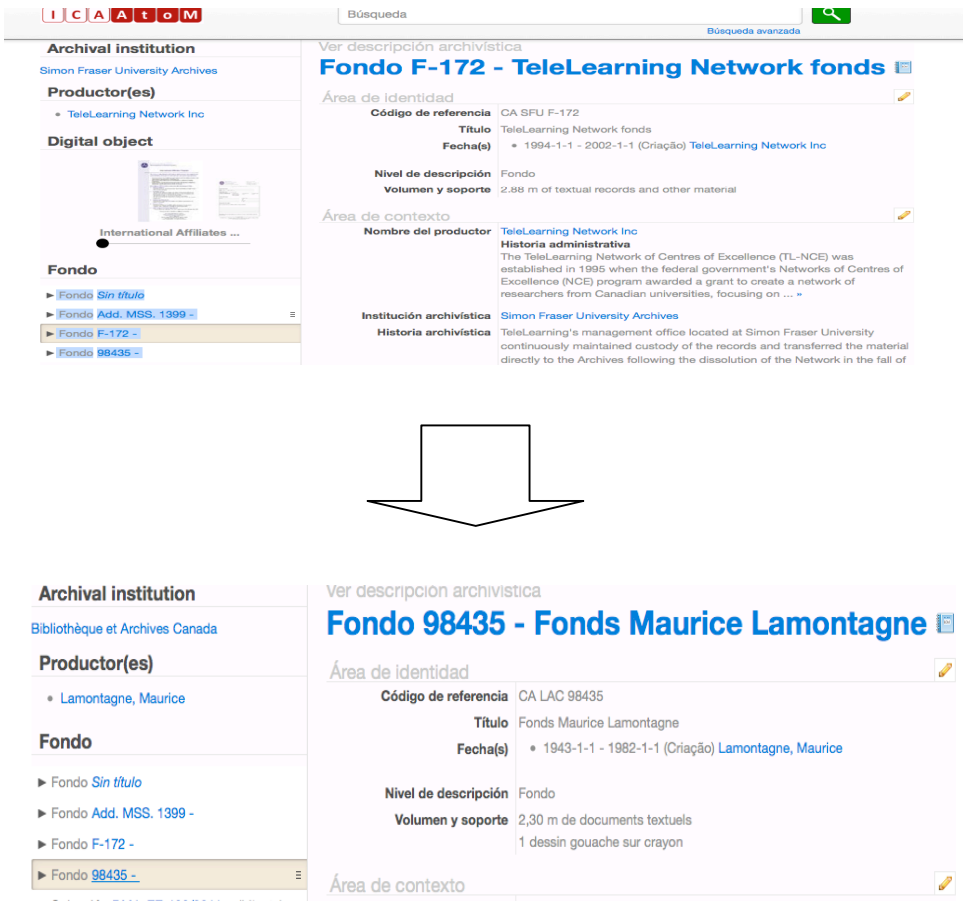

En la lista de fondos (parte izquierda de la pantalla), cada fondo está señalado por una **punta de flecha**. Este icono indica que los fondos tienen niveles inferiores. Bastará con pinchar sobre él para desplegar su estructura interna. Si no hubiera ningún nivel inferior introducido, la punta de flecha no aparecería.

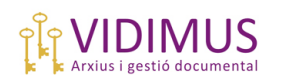

Ahora desplegaremos el fondo Maurice Lamontagne, cuyos niveles inferiores sí están descritos, pinchando en la punta de flecha:

Los otros fondos han desaparecido de la lista. En cambio, podemos ver las 2 series de que se compone el fondo Maurice Lamontagne. Cada serie va precedida de su correspondiente punta de flecha indicando que hay más niveles inferiores.

Para volver atrás y ver de nuevo todos los fondos tendremos que pinchar en "**Show all**" ("**mostrar todos**").

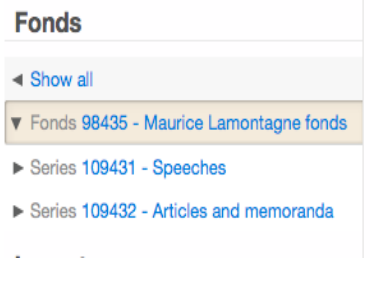

Despleguemos ahora la serie **109431- Speeches**:

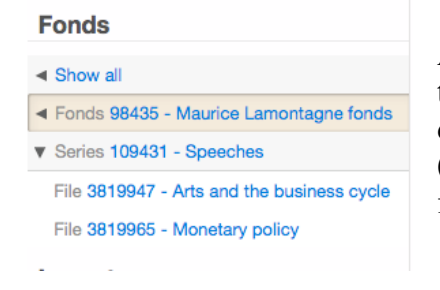

Ahora sólo se visualiza la serie seleccionada, que tiene 2 expedientes descritos. En este caso, no hay descripción a nivel de unidad documental simple (ningún expediente está precedido de la punta de flecha).

Para volver atrás y ver de nuevo los niveles superiores de ese fondo, bastará con volver a pinchar la punta de la flecha (que ahora apunta hacia abajo) las veces que sea necesario. Si, por el contrario, queremos abrir otro fondo, podemos pinchar directamente en "**Show all**" y, desde ahí, seleccionar el fondo que queramos explorar.

Ahora sólo hemos visto la estructura del fondo Maurice Lamontagne, pero no las fichas ISAD(G) de las series o de los expedientes. Para ver, por ejemplo, la descripción de la serie "Speeches" una vez localizada en el cuadro de clasificación de su correspondiente fondo, pincharemos sobre su nombre, resaltado en azul:

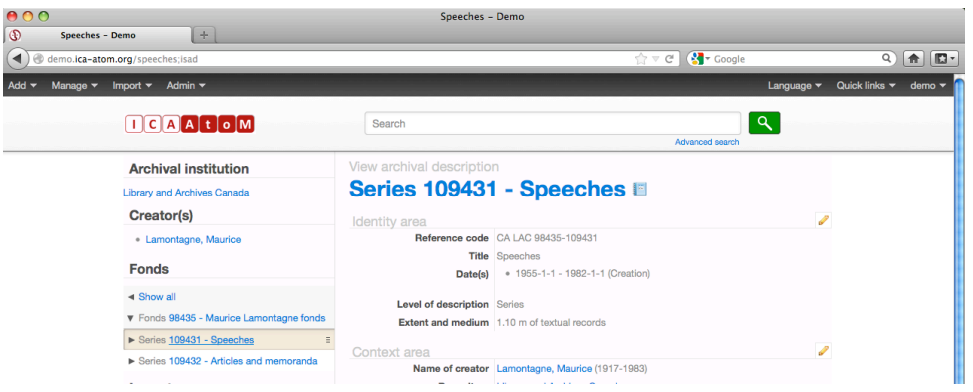

Recuerden que para abandonar esta ficha y volver a ver el cuadro de fondos => pinchar sobre "Show all". Para volver a ver la lista de los fondos enumerados por sus títulos => menú "Browse/Archival Descriptions".

## **2-Crear un nuevo fondo.**

### *2.1-Abrir una nueva ficha ISAD(G)*

Para crear una nueva ficha ISAD(G) hay que situarse en el menú "**Agregar/ Descripción archivística**". Aparecerá la plantilla en blanco:

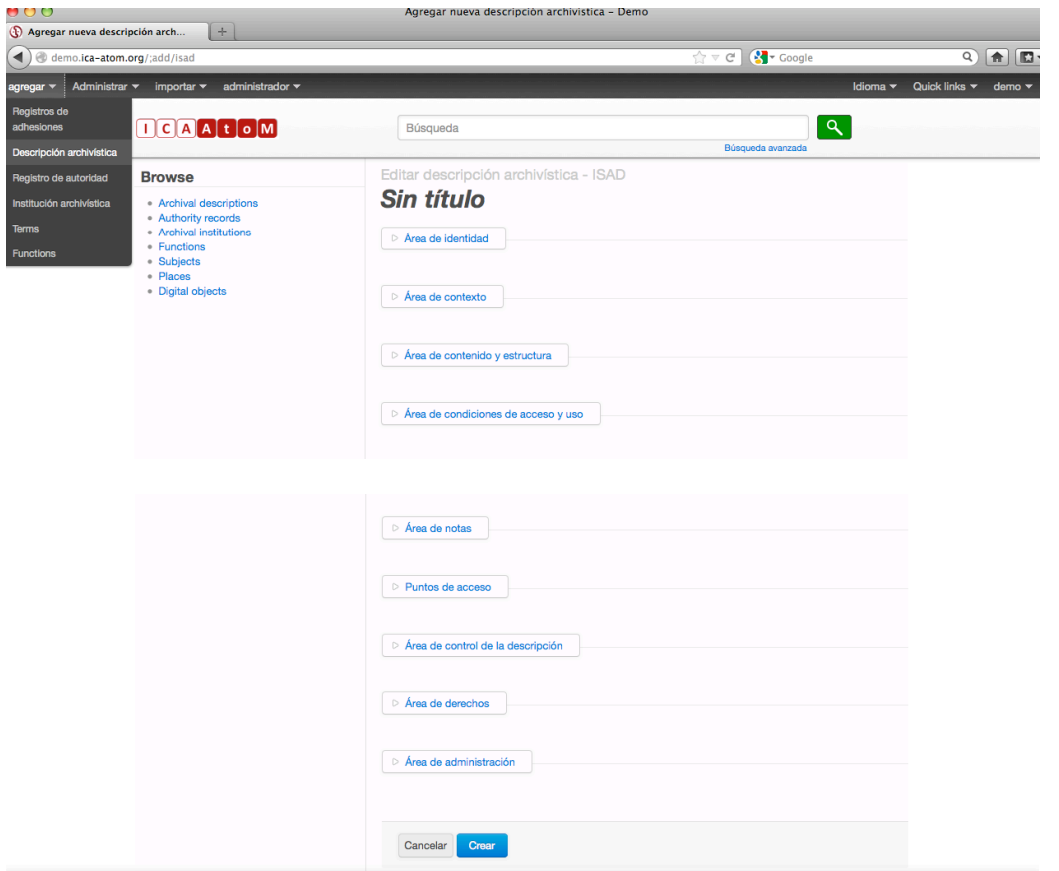

Las distintas áreas (de identidad, de contexto, etc.) aparecen sin desplegar por cuestión de espacio. Para introducir en ellas los datos pertinentes simplemente tendremos que pinchar sobre las que nos interesen. Una vez cumplimentada, pincharemos en el botón "**Crear**" situado en la parte inferior de la plantilla o "**Cancelar**" para descartar la descripción.

ICA-AtoM proporciona una breve explicación sobre la información que hay que introducir en cada elemento de cada área. Igualmente, marca con un asterisco los campos obligatorios de acuerdo con IDSAD(G). Si, una vez completada y guardada la descripción, hemos dejado en blanco alguno de estos campos obligatorios, ICA-AtoM nos los recordará con un mensaje de advertencia.

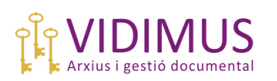

Observarán que en varios campos ICA-AtoM crea un menú desplegable con la información previamente consignada, facilitando la introducción de información y evitando las duplicidades de términos y datos.

También nos avisará de incongruencia entre fechas o entre niveles de descripción (por ejemplo, un fondo no puede estar subordinado a una serie).

### *2.2-Algunas cuestiones a tener en cuenta*

Vale la pena detenerse en ciertos campos.

## **2.2.1-En el Área de Identidad**:

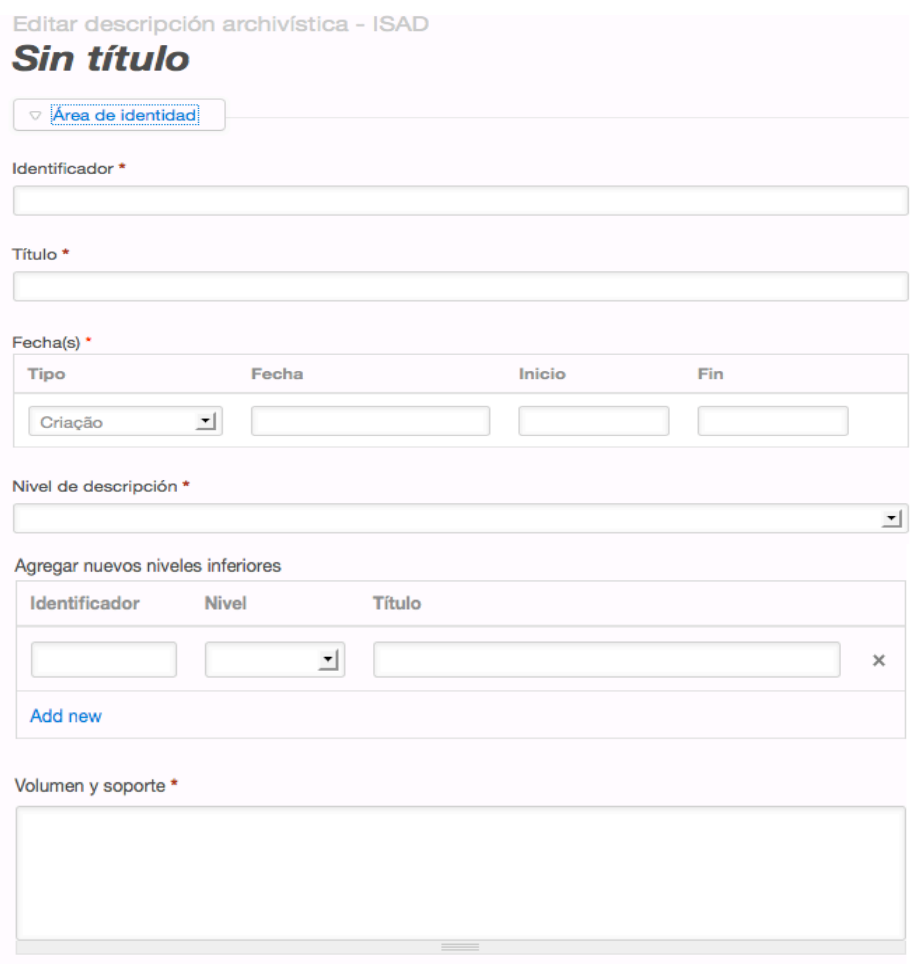

**2.2.1.1-Campo de Identificador**: ICA-AtoM **hereda** los **códigos de referencia** de los niveles superiores, de modo que para consignar el código de referencia de un nivel inferior no habrá que escribir *todo* el código, sólo el propio de su nivel. ICA-AtoM añadirá automáticamente el resto de acuerdo con la jerarquía del cuadro de clasificación.

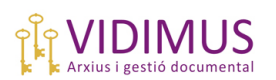

**2.2.1.2**-**Campo de fechas**: se puede escoger entre fecha de creación o fecha de agregación, y se presenta con 2 opciones de formato:

*-Fecha inicial/fecha final:* formato aaaa/mm/dd. Por ejemplo, 2012-01-01/2012- 12-31.

*-Fecha con texto libre:* aquí podemos consignar sólo el año (2012) o bien, para indicar una fecha incierta, añadir símbolos tipográficos que expresen incertidumbre: (201?).

A nivel de fondo o subfondo es posible que nos interese más utilizar el segundo formato: por ejemplo, "1950-2012". Pero en los **niveles inferiores** (series/subseries) es aconsejable utilizar siempre que sea posible el formato fecha incial/final para evitar falsos avisos de incoherencia entre las fechas de los niveles superiores e inferiores. Por ejemplo:

Si a nivel de **serie** hemos consignado la fecha = "2012", y después, a nivel de **expediente/unidad documental compuesta**, optamos por utilizar el formato "fecha inicial/fecha final", no tendremos problemas para consignar las fechas de los expedientes cuando sean fechas comprendidas entre el 02/01/2012 y el 30/12/2012, pero *sí* con el 01/01/2012 y el 31/12/2012. Aparecerá un aviso de incongruencia entre las fechas de los niveles superiores.

**2.2.1.3-Nivel de descripción**: es fundamental elegir el nivel archivístico de la unidad de descripción para que ICA-AtoM cree la estructura del cuadro de clasificación y establezca los niveles de jerarquía. Aparece el siguiente menú desplegable:

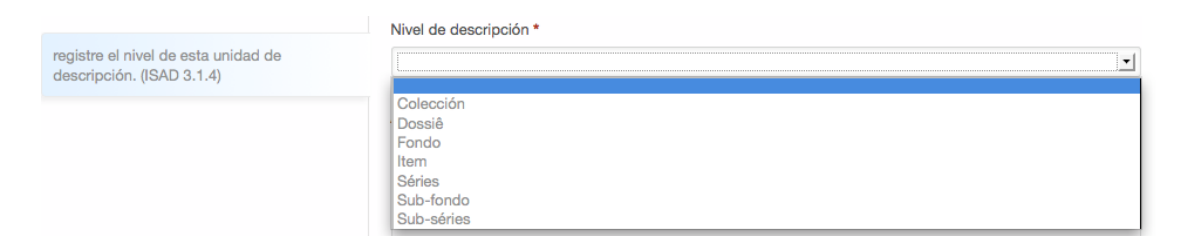

ICA-AtoM, de acuerdo con ISAD(G), distingue (dejando a parte el nivel de colección) los siguientes niveles en orden de jerarquía (en el menú desplegable no aparecen ordenados):

> -Fondo -Subfondo -Serie -Subserie -Expediente/Unidad documental compuesta (*file/dossiè*) -Unidad documental simple (*item*)

Los archiveros que estén acostumbrados a trabajar con otra nomenclatura tendrán que tener en cuenta esta condición.

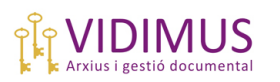

**2.2.1.4-Agregar nuevos niveles inferiores**: desde aquí podremos añadir tantos niveles inferiores como sea necesario consignando el código, nivel y título de cada nivel. Una vez introducido el primer nivel, simplemente hay que pulsar la tecla "**Intro**" en el teclado del ordenador o bien pinchar en "**Add new**" para añadir tantos como sea necesario. La profundidad del nivel la determinaremos escogiéndola del menú desplegable del campo "**Nivel**".

Para crear toda la estructura del cuadro de clasificación respetando las jerarquías intelectuales, es aconsejable añadir los niveles inferiores desde la ficha ISAD de su nivel inmediatamente superior. Es decir: desde la ficha de Fondo crearemos niveles de Subfondo si lo hay; si no, crearemos las series. Desde cada ficha de serie crearemos las subseries contenidas en ella; y así sucesivamente.

Veamos un ejemplo. Sea el fondo "AAA-Fondo de prueba" del productor Vidimus SL con el siguiente cuadro de clasificación:

Fondo: AAA-Fondo de prueba Serie: 000-Administración general Subserie: 001-Documentación constitutiva y normativa interna Expediente: 0001-Expediente 1

Primero consignaremos el nivel de fondo y su primer nivel inferior.

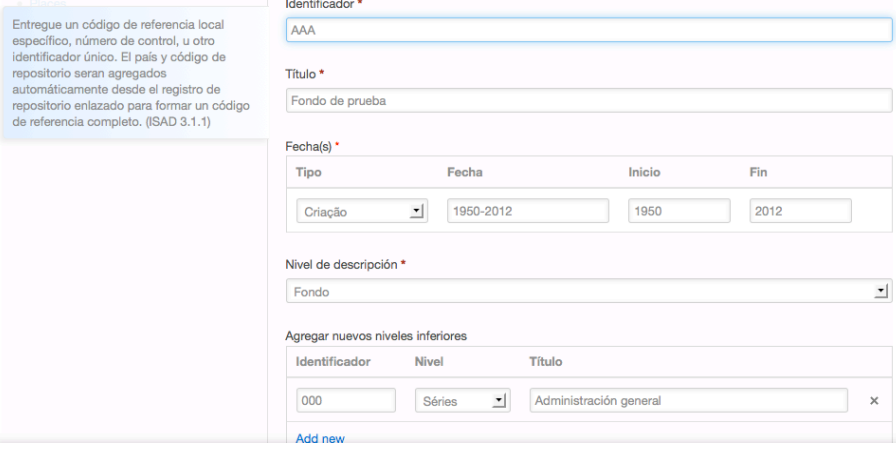

(Observen la explicación que proporciona ICA-AtoM al situar el cursor sobre un campo.)

Después de pinchar en el botón "Crear" aparece la ficha ISAD de ese fondo con enlaces al productor consignado. En la parte izquierda de la pantalla se ha añadido el fondo "Fondo de prueba" a la lista. Si pinchamos sobre la punta de la flecha aparecerá la estructura de dicho fondo, tal como se observa en la siguiente imagen:

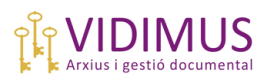

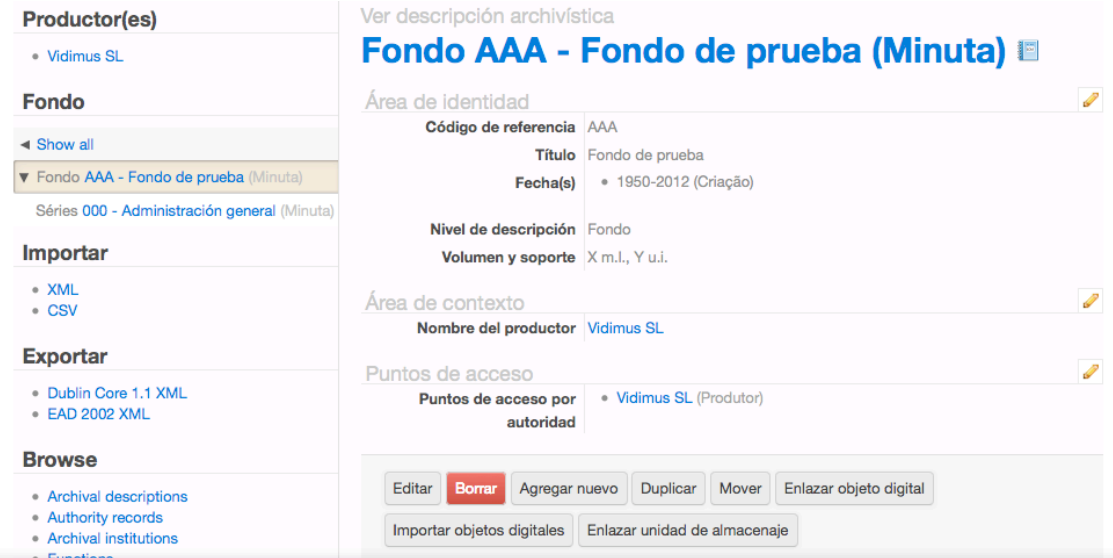

La ficha de la serie "000-Administración general" estará incompleta (sólo he consignado el código de referencia y el título). Pinchando sobre su nombre, resaltado en azul, la podremos visualizar, editar para completarla y añadir nuevos niveles inferiores:

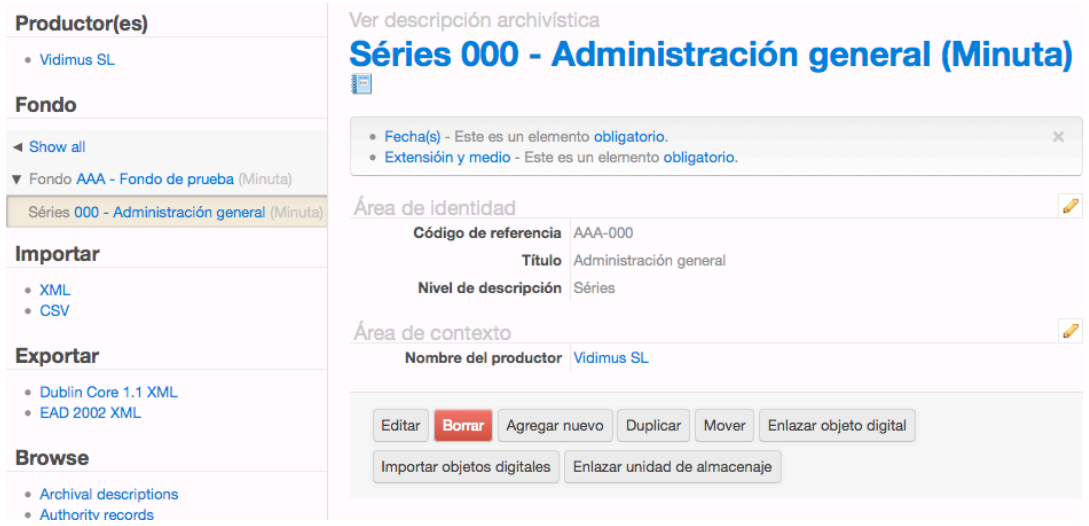

La editamos pinchando en el botón homónimo o directamente en el título de la ficha. Además de consignar la información obligatoria, agregaré el nivel de subserie 001- Documentos constitutivos y normativa interna.

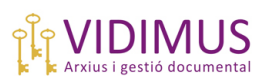

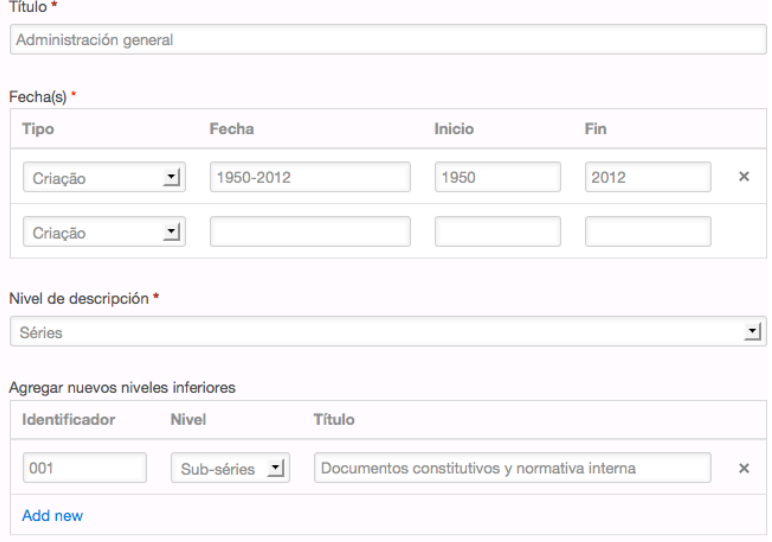

Procedemos de la misma manera: pinchamos en el botón crear, y aparecerá la ficha ISAD y el nuevo nivel en la estructura del cuadro en la parte izquierda de la pantalla.

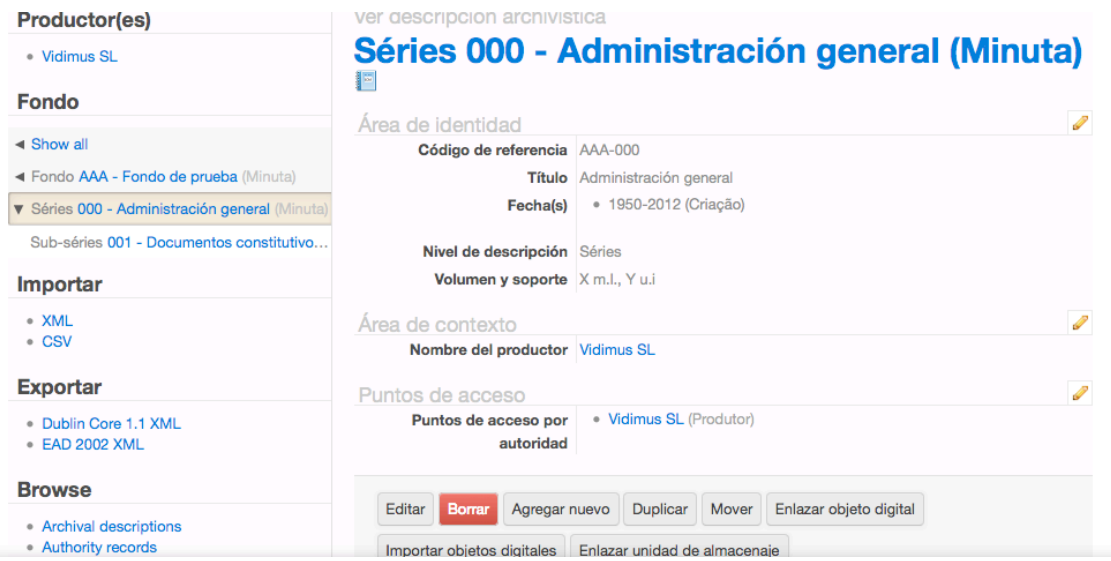

Editaremos la subserie 001 para consignar la información pertinente y crear el nivel de expediente:

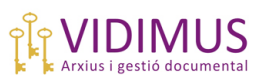

## *ICA-AtoM: Manual para archiveros Octubre 2012*

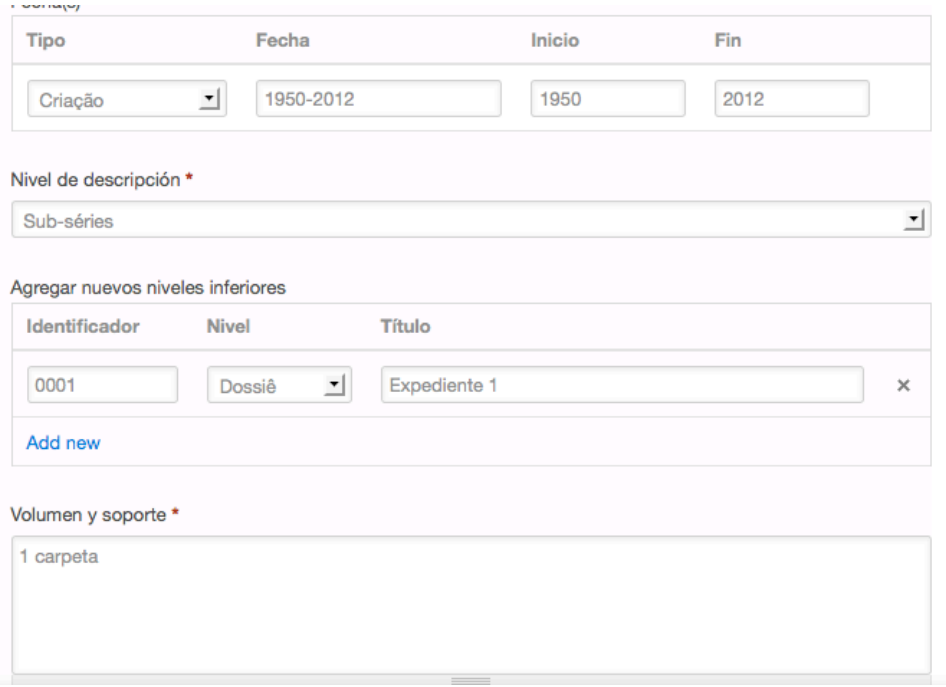

#### El resultado final sería este:

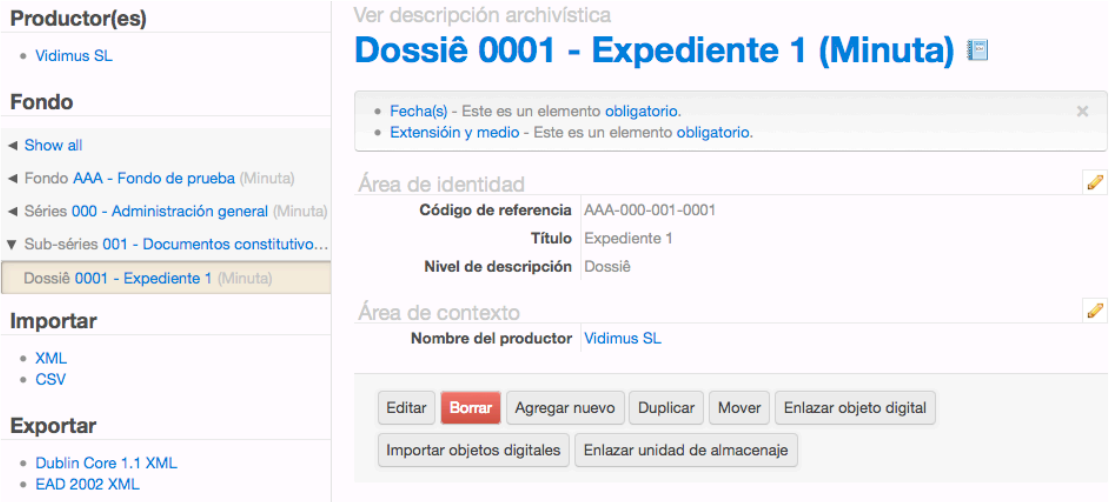

### **2.2.2-En el Área de contexto**:

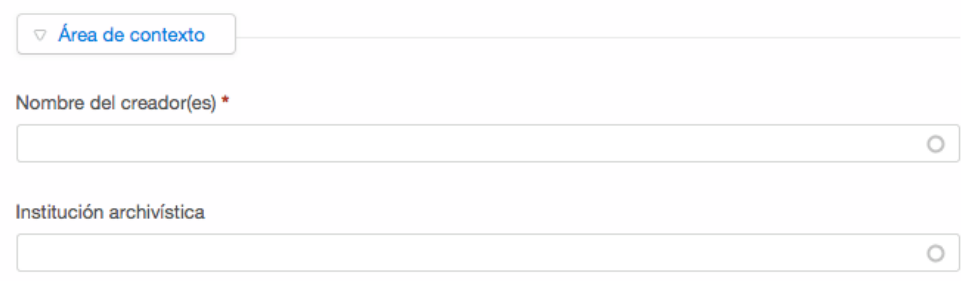

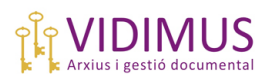

Entre otra información, ICA-AtoM pedirá que se consigne el productor de la unidad de descripción. **Si ya ha sido consignado** en otra descripción, **podrán escogerlo en el menú desplegable** que aparecerá al situar el cursor sobre este campo. Recuerden que el programa tiene "memoria" e intentará facilitar nuestra selección según el campo en que nos encontremos.

Si se introduce un **nuevo productor**, automáticamente **se creará** un **nuevo registro de autoridad** que podrán ver, como ya se ha explicado, pinchando en el menú "**Browse**/ **Authority Records**", desde donde podrá ser editado. Lo mismo reza para el campo **Institución Archivística** (menú "**Browse**/ **Archival Institutions**").

Si se deja en blanco, aparecerá en la ficha el productor del nivel inmediatamente superior al que se subordina esa unidad de descripción, pero, *stricto sensu*, no se habrá *heredado*, de modo que el campo "productor" quedará en blanco. Es aconsejable en cualquier caso consignar este campo con el nombre del productor adecuado a cada nivel de descripción para que no se produzcan incongruencias o resultados no deseados en la búsquedas.

#### **2.2.3-En el área de Puntos de acceso:**

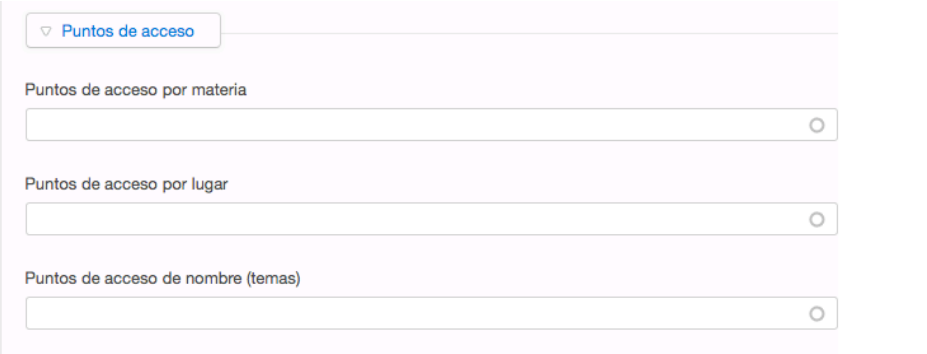

A través de los puntos de acceso se puede enlazar una descripción archivística a 3 tipos de descriptores que pueden convertirse en opciones interesantes de búsqueda:

-Descriptores de materia ("puntos de acceso por materia"): el/los tema/s principal/es de la unidad de descripción.

-Descriptores topográficos ("puntos de acceso por lugar"): nombres de lugar/es relacionados con la unidad de descripción.

-Descriptores onomásticos ("puntos de acceso de nombre"): nombres de personas/familias/instituciones relacionadas con la unidad de descripción.

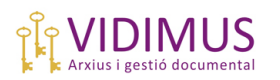

En los dos primeros casos (materias y lugares), ICA-AtoM añadirá los términos que hayamos consignado a su vocabulario propio que podemos encontrar en el menú "**Administrar/ Taxonomías"**. Aparecerán clasificados, respectivamente, en "Materias" y "Lugares" dentro de este menú, desde donde podrán ser convenientemente editados.

Si los términos de materia o lugar ya hubieran sido consignados antes, aparecerían en el menú desplegable de cada campo.

En el caso de los descriptores onomásticos, se creará un nuevo **Registro de Autoridad** que podremos cumplimentar adecuadamente desde el menú "**Browse/ Authority Records"**. Igual que antes, si el nombre ya hubiera sido consignado antes aparecería en el menú desplegable del campo.

Téngase en cuenta que por defecto ICA-AtoM creará un descriptor onomástico con el nombre del productor que se visualizará en la ficha ISAD. Pinchando sobre este "punto de acceso" iríamos a la ficha del registro de autoridad del productor.

#### **2.2.4-En el área de Administración:**

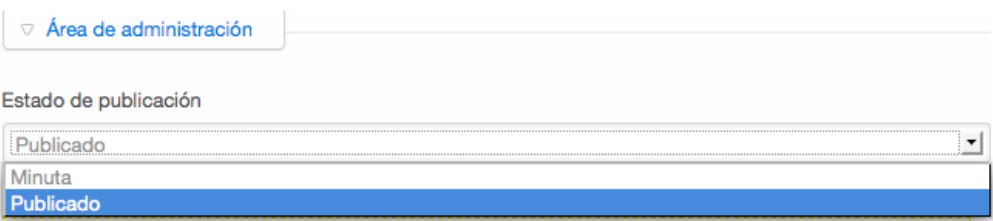

Desde aquí podremos dar orden de publicar en la web las descripciones seleccionando "Publicado" o, por el contrario, dejarlas sólo para acceso y uso interno seleccionando "Minuta" (borrador). El valor por defecto de este campo en todas las descripciones es el de "Minuta", es decir, no publicado.

Esta propiedad es heredable a los niveles inferiores de una descripción. Recuerden que desde menú "**Administrador/ Elementos Visibles**" podremos determinar qué elementos de las descripciones serán visibles para los usuarios externos y cuáles no.

### *2.3-Acciones que se pueden realizar sobre una ficha ISAD*

Una vez hemos consignado la información necesaria, le damos al botón "**Crear**" y aparecerá la ficha  $\text{ISAD}(G)^7$ . Por ejemplo:

 $<sup>7</sup>$  La palabra "minuta" que aparece en varios lugares de la ficha se debe a una poco adecuada traducción</sup> de la palabra "draft", borrador. Por defecto, ICA-AtoM considera "borradores" a las nuevas descripciones creadas a menos que especifiquemos (en la misma plantilla ISAD) que está lista para ser "publicada".

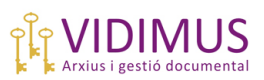

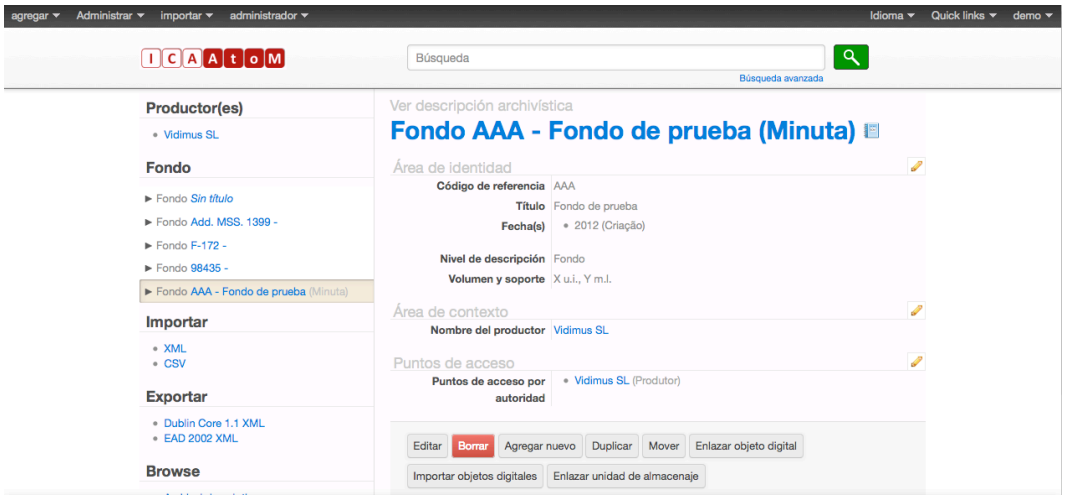

El fondo "AAA-Fondo de prueba" se ha añadido al cuadro de fondos que aparece en la parte izquierda de la pantalla; igualmente, aparece el productor (Vidimus SL) en su correspondiente lugar. Desplegamos su estructura pinchando en la punta de flecha:

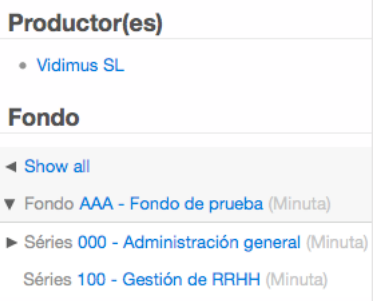

En la ficha ISAD aparece el nombre del productor resaltado en azul, de modo que si pincháramos sobre él iríamos a su correspondiente ficha ISAAR contenida en los Registros de Autoridad. Lo mismo sucede con el punto de acceso creado por defecto.

Con los botones que aparecen en la parte inferior de la ficha ISAD(G) podemos realizar una serie de acciones:

**-Editar**: para modificar la información cuando sea necesario. Como ya hemos visto, también se puede editar la ficha de cualquier unidad de descripción pinchando sobre su nombre. También podemos editar un área concreta pinchando sobre el icono de lápiz que aparece a la derecha de cada área en la vista de la ficha ISAD de una descripción.

**-Borrar**: eliminar esta descripción archivística.

**-Agregar nuevo**: es otra manera de crear una nueva descripción archivística.

**-Duplicar**: opción muy útil cuando una unidad descriptiva se parece mucho a otra. Para no tener que escribir toda la información de nuevo o tener que abrir duplicamos la unidad ya creada. Ésta se insertará en mismo nivel del cuadro que la unidad que va a ser duplicada. Después podremos mover la unidad duplicada adonde convenga y situarla en el nivel que le corresponda con el botón "Mover".

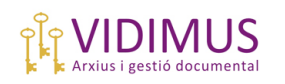

**-Mover**: para reubicar una unidad de descripción en cualquier entrada del cuadro de clasificación. Si, al moverla, no hemos respetado la jerarquía del cuadro (por ejemplo, hemos movido un subfondo para incluirlo en una serie), ICA-AtoM nos avisará de nuestro error.

**-Enlazar objeto digital**: podemos vincular un objeto digital almacenado en el servidor a una descripción. Lamentablemente, en el sitio demo no se pueden enlazar ni importar imágenes para mostrar como ejemplo; de todas formas, estos serían los pasos a seguir:

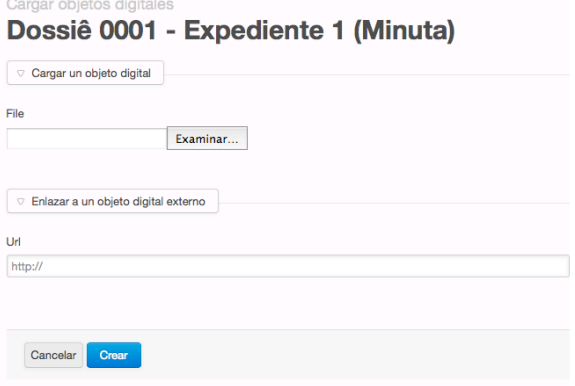

Vincularemos una imagen a 0001-Expediente 1.

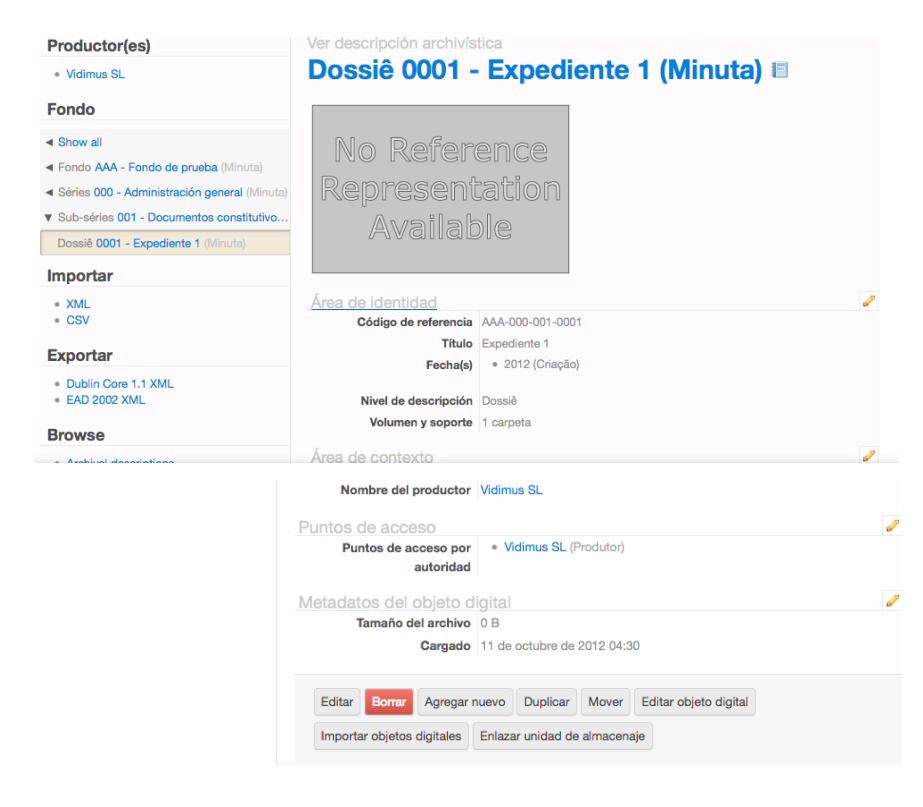

ICA-AtoM, además, creará los metadatos del objeto digital.

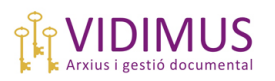

Por último, observen que, si volvemos a nivel de fondo pinchando sobre el título "AAA-Fondo de pruebas" de la lista en la parte izquierda de la pantalla aparecerá un nuevo apartado de información ("Digital object"), en el que veremos el objeto digital que hemos vinculado (en este caso aparecerá la imagen cuyo enlace, como ya se ha advertido, ha sido infructuoso).

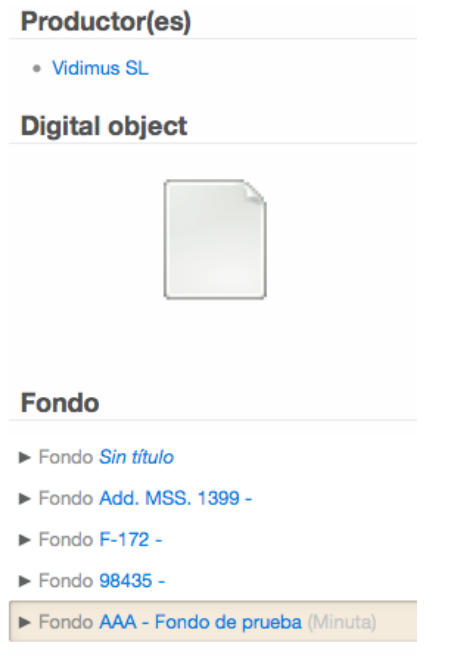

**-Importar objeto digital**: importaremos a ICA-AtoM un objeto digital cuando vaya a constituir una unidad de descripción por sí sólo. Los pasos a seguir serán prácticamente los mismos:

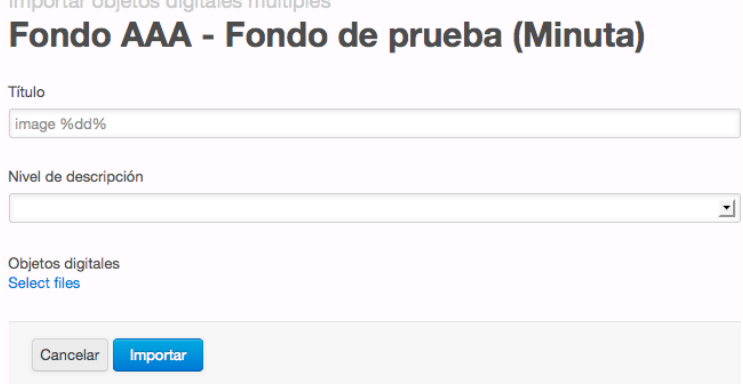

En este caso, además del objeto en cuestión ("Select files") deberemos seleccionar su nivel de descripción, al que ICA-AtoM dará un título por defecto. Una vez importado, constituirá una nueva ficha ISAD que tendremos que editar y cumplimentar adecuadamente. Si por ejemplo, le damos el nivel de documento simple (recuerden, "item"), quedará de la siguiente manera:

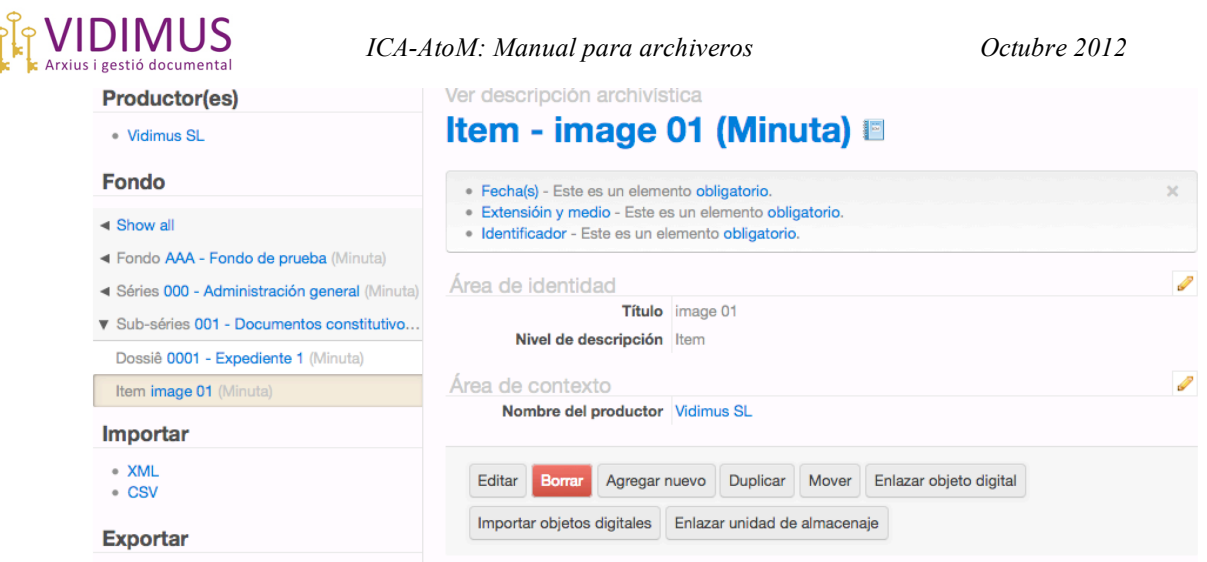

Aunque la hemos definido como una unidad documental simple, no la hemos subordinado a, por ejemplo, ningún expediente. Para subordinarla a "0001- Expediente 1" bastará con moverla (botón Mover) al lugar que le corresponde.

**-Enlazar unidad de almacenaje**: esta opción se explica con más detalle en el siguiente apartado.

## *2.4-Enlazar unidad de almacenaje.*

Para enlazar una unidad de almacenaje a una unidad de descripción (por ejemplo, a un expediente) pinchamos en el botón homónimo que aparece en la parte inferior de la ficha ISAD de la unidad de descripción. Vamos a enlazar una unidad de almacenaje a una unidad compuesta (0001) de este otro "Fondo de prueba".

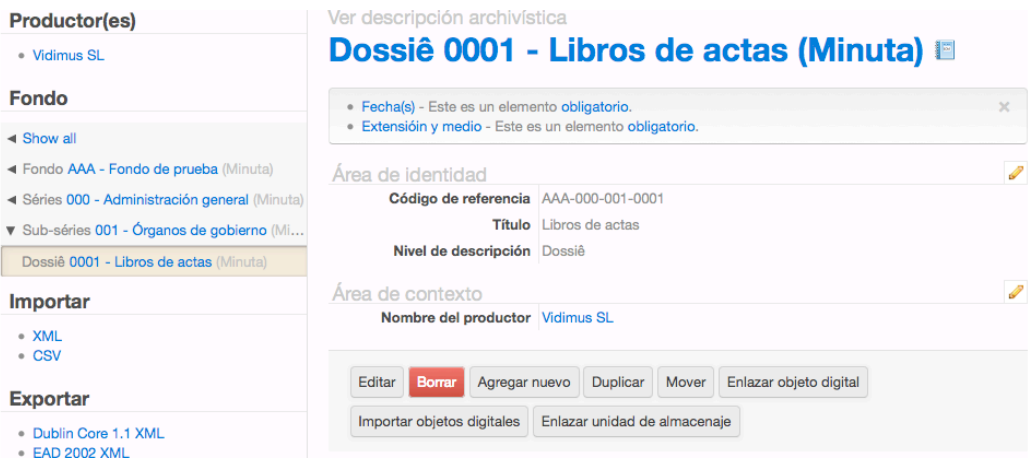

Al pinchar sobre el botón "Enlazar unidad de almacenaje" aparece la siguiente pantalla:

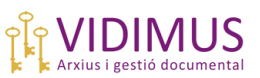

Tino

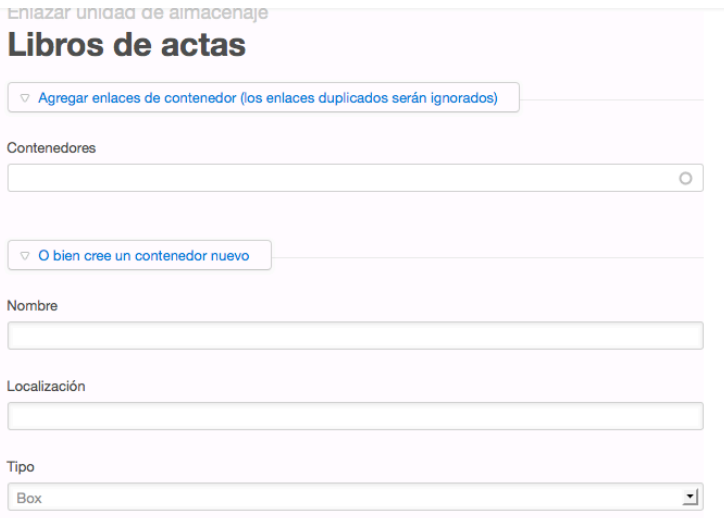

Si esta unidad archivística va a añadirse a una unidad de instalación que ya existe, el programa la habrá memorizado, de modo que para escribir el nombre de esa unidad de almacenaje habrá que situarse sobre el primer campo ("Agregar enlaces de contenedor"). Nos ayudará a escoger con el menú desplegable correspondiente que habrá creado para nuestros contenedores.

En la segunda opción podemos "Crear un contenedor nuevo". Aquí podemos consignar:

-El nombre de esta nueva unidad: por ejemplo, "NS 1234"

-Localización: por ejemplo, "Depósito 3, sótano -1"

-Tipo: escogemos el tipo de contendor en el menú desplegable. Tengan en cuenta que la traducción es especialmente confusa aquí. En español peninsular podríamos traducirlo de la siguiente manera:

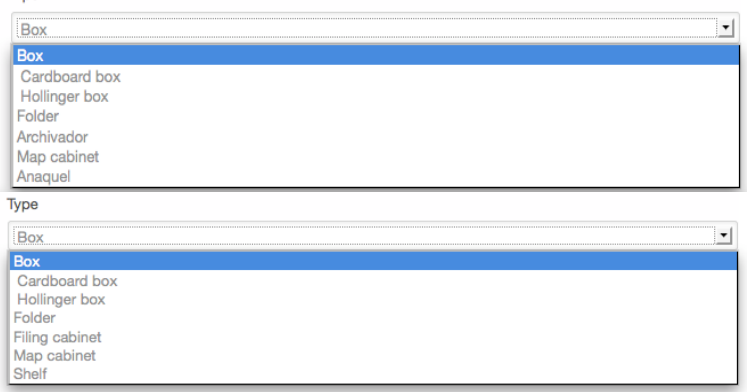

-Box: caja.

-Cardboard box: se refiere a las cajas grandes de forma cuadrada que a veces contienen documentación pendiente de tratamiento, por ejemplo.

-Hollinger box: caja automontable estándar de archivo.

-Folder: carpeta (de expedientes).

-Archivador/Filling cabinet: compacto.

- -Map cabinet: mueble para almacenaje de planos.
- -Anaquel/shelf: estantería.

Es solo una sugerencia: recuerden que pueden traducir los términos en inglés como más convenga.

Si por error creáramos de nuevo un contenedor que ya existiera o vinculáramos dos veces una misma unidad de almacenaje a una descripción, ICA-AtoM advierte que ignorará los enlaces duplicados.

Una vez consignada la información pertinente, le damos al botón "Crear" para enlazar la unidad de descripción a su correspondiente unidad de almacenaje. Podemos enlazar tantas unidades de almacenaje como sea necesario repitiendo la operación (por ejemplo, en el caso de un expediente que ocupa varias unidades de instalación).

## **3-Crear Registros de Autoridad, Instituciones Archivísticas y Funciones**

Para crear un nuevo Registro de Autoridad, una Institución Archivística o una nueva Función se seguirán exactamente los mismos pasos: seleccionaremos desde el **menú**  "**Agregar**" la opción adecuada y aparecerá la plantilla basada en el estándar correspondiente. No merece la pena comentar pormenorizadamente la plantilla ya que funciona igual que la explicada más arriba.

#### **City of Vancouver. Office of the City Clerk**

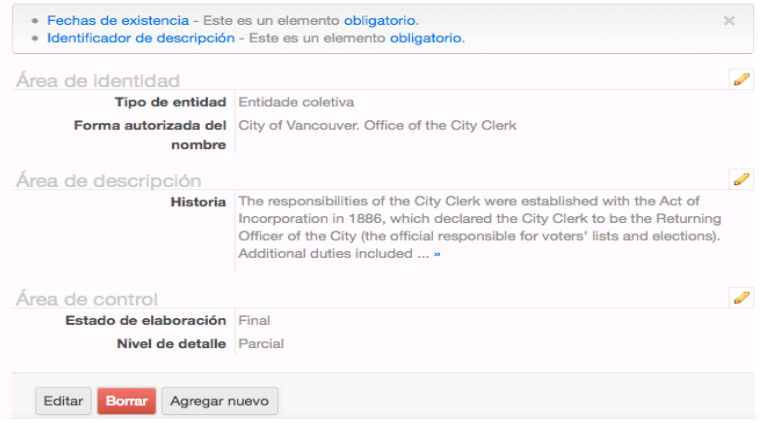

En los tres casos, ICA-AtoM proporcionará explicaciones sobre la información que debe contener cada campo, marcará con un asterisco los campos obligatorios, y nos advertirá de incongruencias y demás descuidos.

Una vez creadas, podemos realizar 3 acciones sobre estas descripciones:

-**Editar**: para modificar o añadir información

-**Borrar**: para eliminarla de ICA-AtoM

-**Agregar nuevo**: otra forma de comenzar "desde cero" una nueva descripción de Registro de Autoridad o de Institución Archivística.

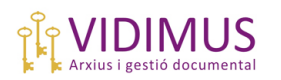

## **4-Crear Ingresos/Transferencias**

Desde el menú "**Agregar**", seleccionamos "**Registro de Adhesiones**". Aparecerá la siguiente plantilla:

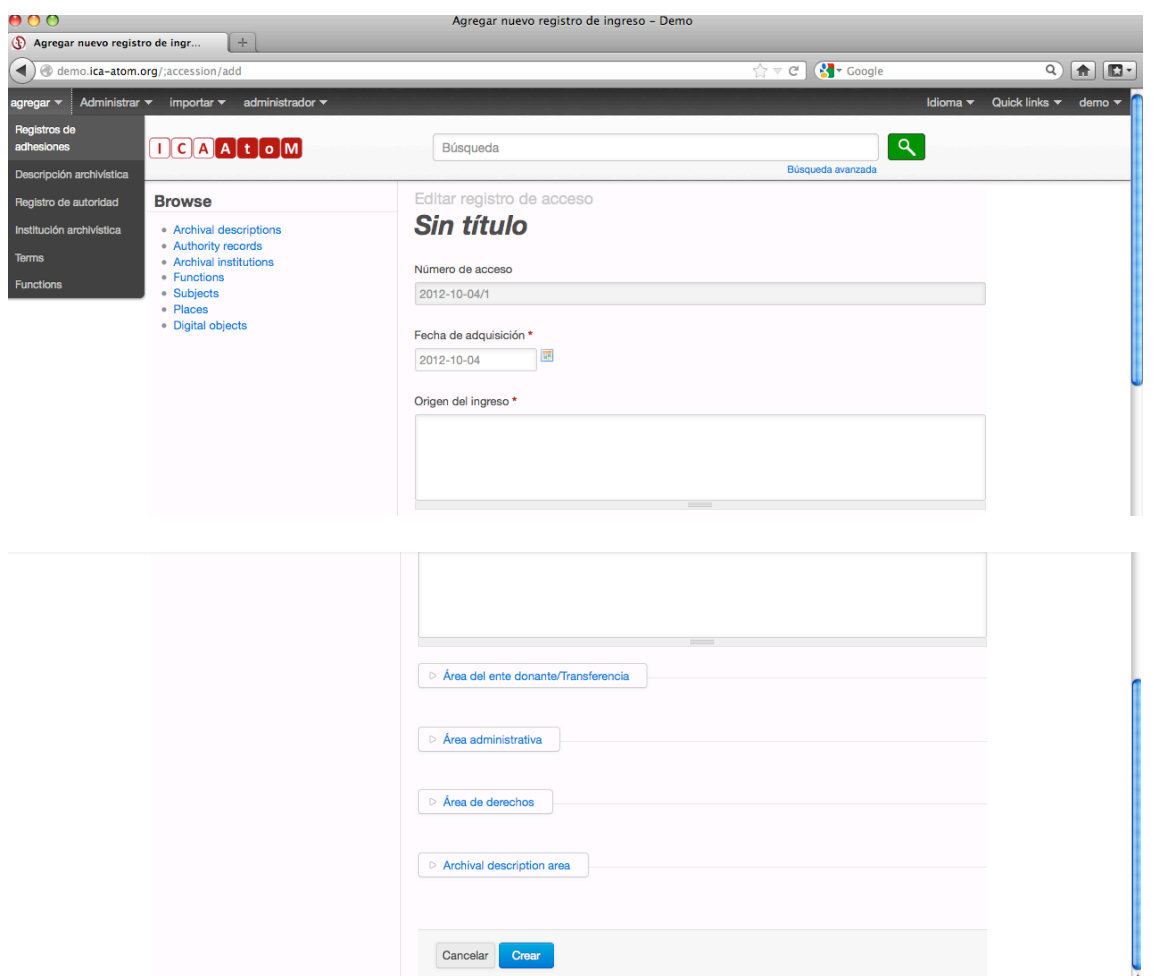

De nuevo la plantilla es muy similar en cuanto a funcionamiento a las descritas hasta ahora. Se trata, simplemente, de introducir los datos que consideren necesarios del ingreso o transferencia que su archivo ha recibido.

#### *4.1-Algunas cuestiones a tener en cuenta*

Vale la pena comentar algunos detalles:

**4.1.2-Campo "Número de acceso":** ICA-AtoM dará automáticamente un **número** o código **al nuevo ingreso** con el siguiente formato: aaaa-mm-dd/número entero.

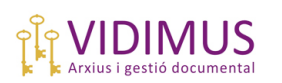

#### **4.1.2-Área de descripción archivística, campo homónimo**:

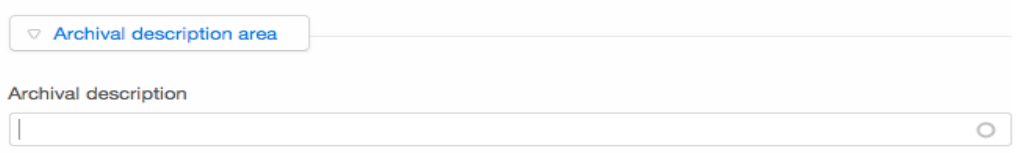

Si la documentación de un ingreso o transferencia *ya ha sido introducida* y descrita en ICA-AtoM y, simplemente, queremos dejar constancia de su registro, bastará con seleccionar en el menú desplegable de este campo la agrupación documental adecuada o los expedientes que forman este ingreso/transferencia para **vincularlo** a su descripción ISAD ya existente.

Si por el contrario *no* estuviera descrita e introdujéramos en este campo, por ejemplo, el **título** del conjunto documental representado por este ingreso, **se crearía automáticamente la ficha ISAD** (incompleta, naturalmente) en el cuadro de fondos de nuestro archivo. Procederíamos como en el punto 2.

#### **4.1.3-Área administrativa:**

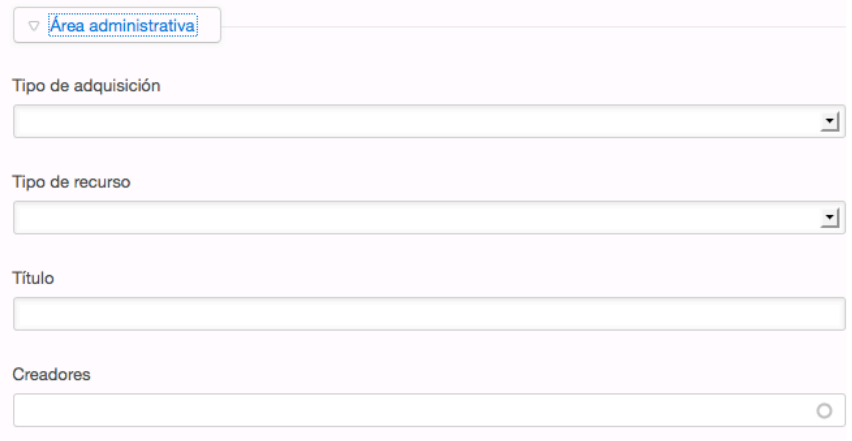

Desde aquí podremos **vincular** el ingreso a un **registro de autoridad**. Si ya lo hemos introducido en ICA-AtoM, aparecerá en el menú desplegable. Si consignamos uno nuevo, se creará el correspondiente registro de autoridad (ficha ISAAR).

También se puede elegir el "tipo de adquisición" en el menú desplegable (donación, compra, transferencia o depósito) y la titularidad de la documentación ("tipo de recurso", a escoger entre público o privado).

Veamos un ejemplo: "Ingreso de prueba" / Productor: Vidimus SL:

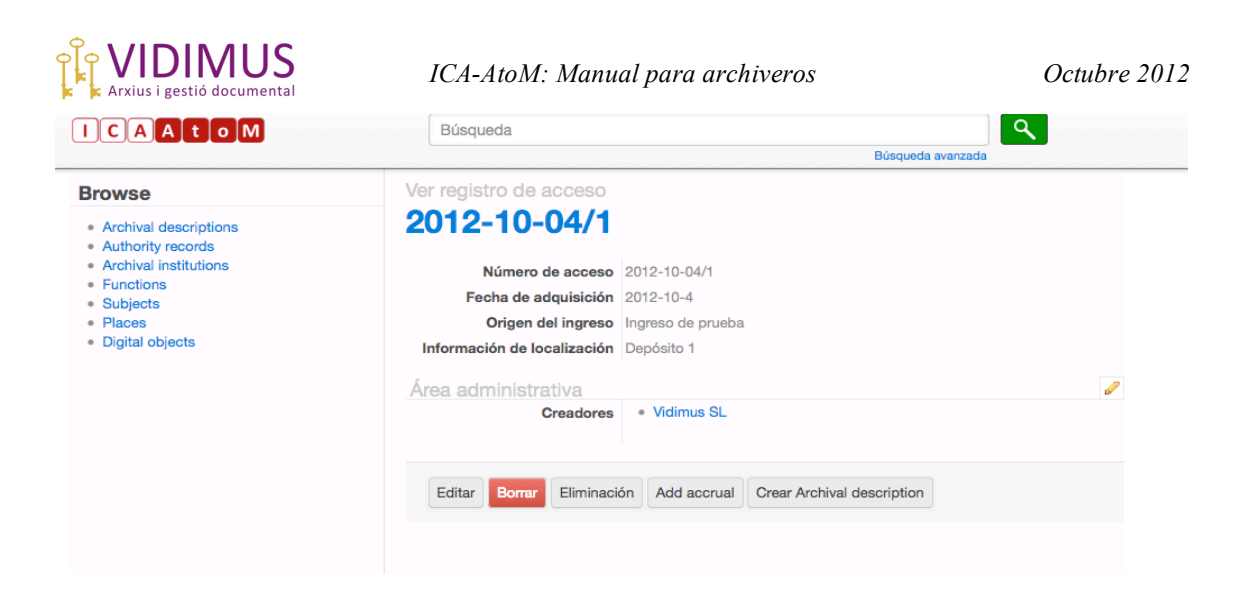

Observen el número que ICA-AtoM le ha asignado (2012-10-04/1). Asimismo, el productor aparece resaltado en azul. Como de costumbre, si pincháramos sobre él aparecería su ficha ISAAR(CPF) contenida en los registros de autoridad.

Podemos realizar varias acciones sobre este ingreso con los botones que aparecen en la parte inferior de la ficha:

-**Editar**: para modificar o añadir más información.

-**Borrar**: para eliminarlo de ICA-AtoM.

-**Eliminación**: si en nuestro archivo vamos a proceder a la eliminación de la documentación de este ingreso o transferencia, lo haremos constar presionando este botón<sup>8</sup>. Se abrirá una nueva plantilla llamada "registro de eliminación". Una vez cumplimentada, la información quedará integrada en la ficha del ingreso:

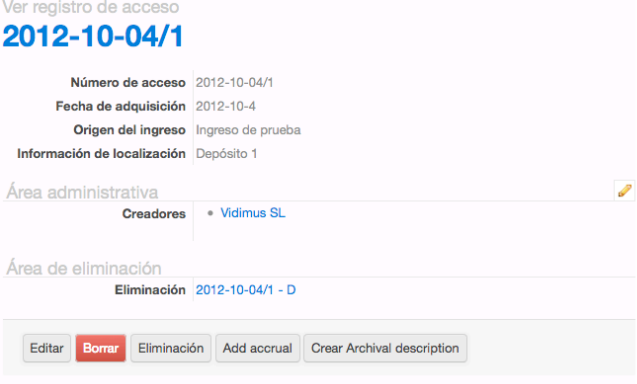

Para acceder a los detalles del registro de eliminación, pincharemos sobre "Eliminación 2012-10-04/1-D" (D = *deaccession*), resaltado en azul, y aparecerá su correspondiente ficha:

 <sup>8</sup> Ésta puede ser también una forma de dejar constancia de la documentación que eliminamos: describirlos primero como ingresos y después convertirlos en "Eliminaciones". No obtendremos, sin embargo, un registro de eliminación propiamente dicho que pueda ser validado.

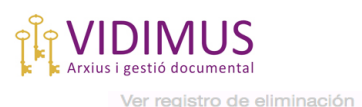

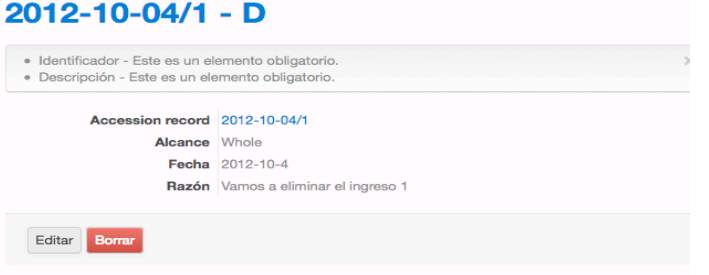

-**Añadir un incremento** ("accrual"): aparecerá una plantilla idéntica a la plantilla de ingresos en la que describiremos la documentación que se añade a un ingreso ya introducido. ICA-AtoM lo tratará como un ingreso más (aparecerá en la lista de ingresos al mismo nivel que los demás), pero en su ficha constará que es un incremento del ingreso X. Podemos añadir tantos incrementos como sea necesario. Veamos un ejemplo de cómo quedaría:

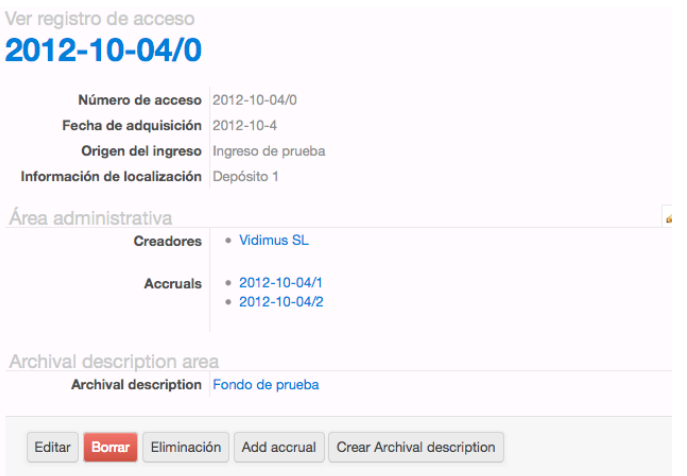

-**Crear descripción archivística**: si pinchamos en este botón, ICA-AtoM abrirá la plantilla ISAD(G) de "Agregar/Descripción Archivística" para que creemos la descripción del conjunto documental que forma el ingreso desde "cero". En el caso del ejemplo de arriba, se ha creado un fondo (Fondo de prueba).

Recuerden que si la documentación del ingreso ya estuviera introducida en ICA-AtoM, para vincularla tendríamos que ir al Área de Descripción Archivística de la plantilla del ingreso y seleccionarla del menú desplegable proporcionado por ese mismo campo.

Si pinchamos sobre Fondo de Prueba, iremos a su ficha ISAD, en la que solo consta el título y el número del ingreso, resaltado en azul . Observen que ha sido añadido al cuadro de fondos (parte izquierda de la pantalla).

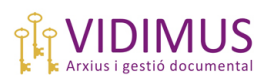

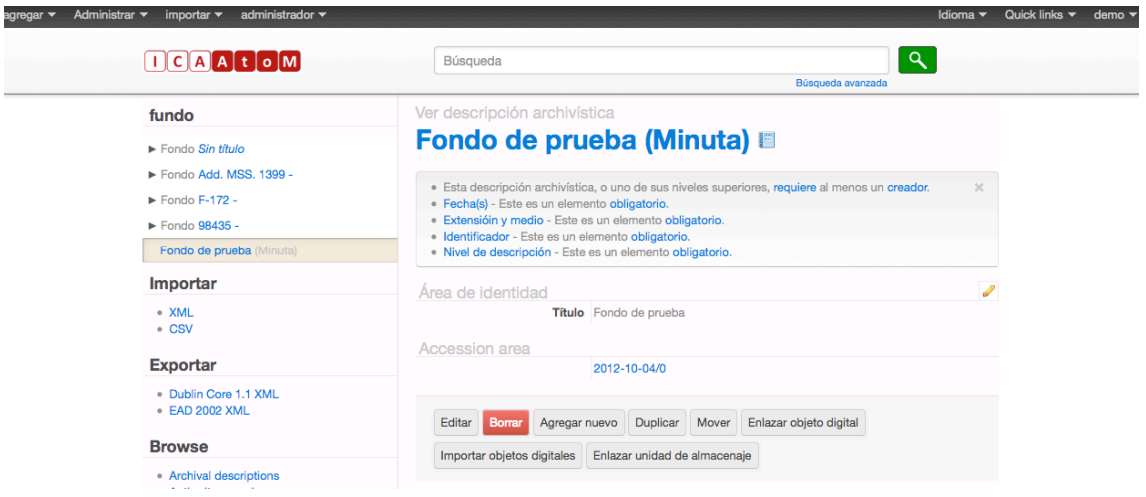

## **5-Crear un nuevo término**

Desde el menú "**Agregar/ Taxonomía**" podemos crear nuevos términos en las taxonomías de lenguaje existentes en ICA-AtoM. Aparecerá la plantilla correspondiente donde introduciremos la información pertinente y acto seguido pulsar el botón "Crear". El nuevo término quedará incorporado a las taxonomías que se pueden consultar y editar desde el menú "Administrar/Taxonomías". Estas aparecen agrupadas por clases.

Si en las descripciones hemos creado puntos de acceso por materia o lugar, las materias y lugares habrán sido incorporados automáticamente a las taxonomías de ICA-AtoM, donde las encontraremos en sus clases correspondientes ("Materias" y "Lugares", respectivamente).

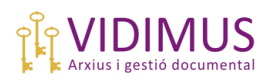

## **6-Búsquedas en ICA-AtoM**

Podemos realizar búsquedas generales desde cualquier pantalla de ICA-AtoM situándonos en la barra de búsquedas que aparece en el encabezado:

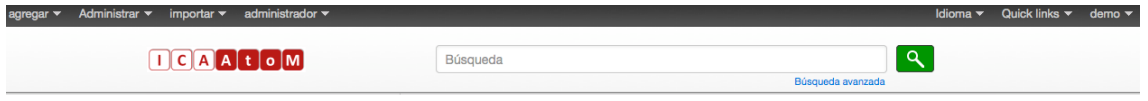

Igualmente, en algunas pantallas aparecen barras de búsqueda específicas. Es el caso de:

- -Menú Browse/Archival descriptions
- -Menú Browse/Authority records
- -Menú Browse/Archival institutions
- -Menú Browse/Functions

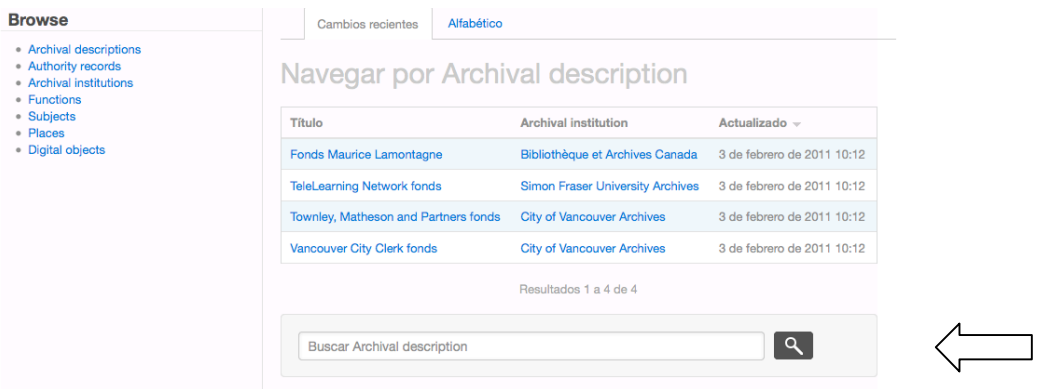

Estas barras de búsqueda específicas remiten, en realidad, a la barra de búsquedas general. En cualquier caso, hay que tener en cuenta que ICA-AtoM no es Google. La búsqueda será efectiva si sabemos lo que estamos buscando y qué nombre le hemos dado<sup>9</sup>. Una vez más habrá que ser cuidadosos con la cuestión de los idiomas para que no se produzcan interferencias en los resultados de búsqueda.

Veamos un ejemplo. Si buscamos "Maurice Lamontagne" entre los fondos del sitio demo desde Browse/Archival description aparecerá:

 $9$  Tengan en cuenta que ICA-AtoM acepta algunos caracteres comodín (\*, ?).

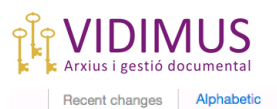

**Browse Archival description** 

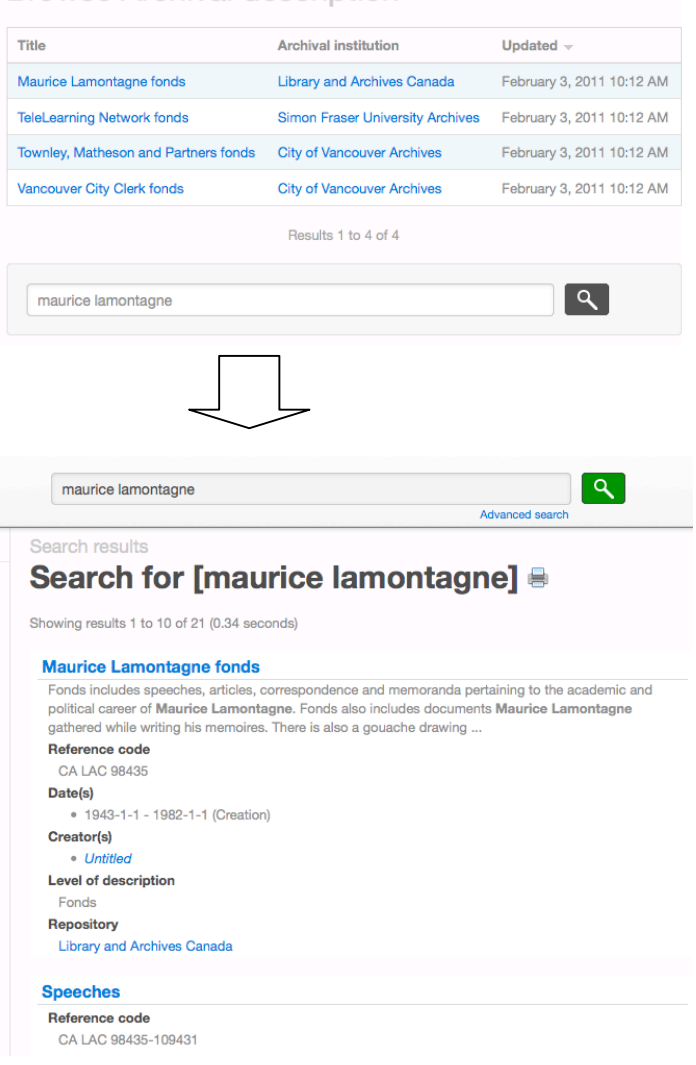

Observen que el parámetro de búsqueda aparece también en la barra de búsquedas general, y que el resultado de la búsqueda es una vista de todas las unidades en donde aparecen las palabras "maurice lamontagne". El idioma que he tenido que seleccionar para que la búsqueda fuera eficaz ha sido el inglés, ya que al intentarlo en español el resultado ha sido nulo:

#### **Buscar resultados** Buscar por [maurice lamontagne]  $\equiv$

· No se han encontrado resultados

En la barra de búsqueda general aparece la opción de búsqueda avanzada:

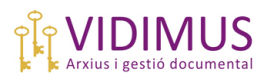

#### Advanced search **●**

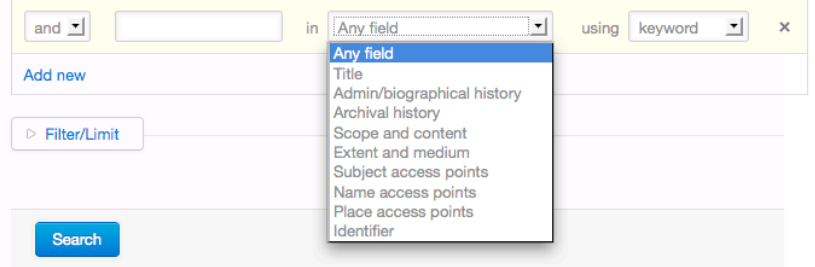

La búsqueda avanzada ofrece varias opciones de búsqueda más interesantes. Podemos buscar un palabra en el campo "Alcance y contenido" o un expediente si sabemos su código de referencia. Por ejemplo:

#### **Advanced search &**

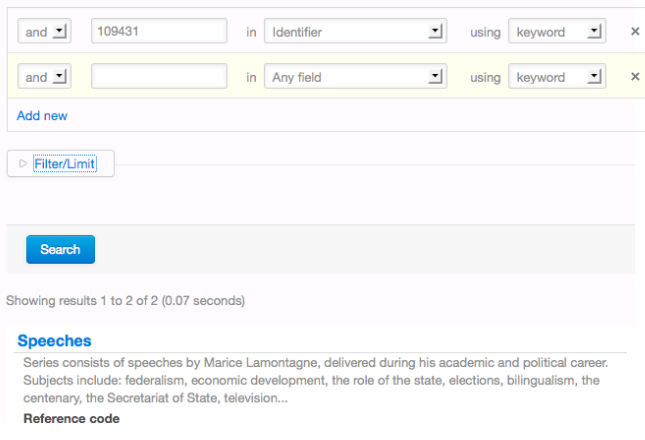

Podemos, además, filtrar la búsqueda a la producción documental de una institución archivística en particular o a un nivel de clasificación concreto desplegando la pestaña "Filtrar/Limitar":

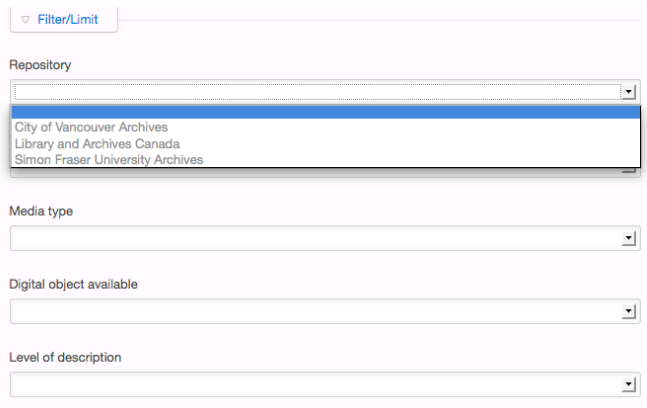

Para imprimir los resultados de la búsqueda hay que pinchar sobre el icono de impresora que aparece en el encabezado. Aparecerá la página de vista previa de la impresión. Para imprimirla, seleccionaremos la opción "imprimir" en el navegador que estemos utilizando.

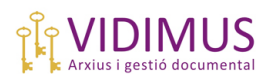

## **7-Informes en ICA-AtoM**

En este último apartado explicaremos cómo se pueden obtener informes en ICA-AtoM.

Primero hay que situarse en la ficha ISAD de la agrupación documental de la cual se quiera obtener el informe (Menú Browse/Archival Descriptions). Como ejemplo seleccionaremos el fondo Maurice Lamontagne.

Observen que junto al título del fondo aparece un pequeño cuaderno:

```
View archival description
Fonds 98435 - Maurice Lamontagne fonds \blacksquare\overline{\phantom{0}}
```
Al pinchar sobre este icono se abre un diálogo con el asistente para informes de ICA-AtoM. Se pueden seleccionar varios tipos de informes:

#### Reports **Maurice Lamontagne fonds**

```
Select report
   ⊙ File list
   ◯ Item list
    O Physical storage locations
     Continue
                  Cancel
```
-Listado de expedientes o unidades compuestas

-Listado de unidades documentales simples

-Listado de unidades de instalación

Seleccionamos la opción que nos interese (por ejemplo, "File list") y pinchamos en "**Continuar**":

File list - report criteria **Maurice Lamontagne fonds** 

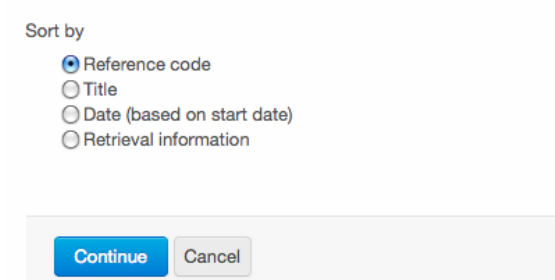

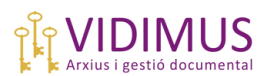

A continuación, seleccionaremos el criterio de orden del listado. Podemos escoger entre:

-Código de referencia

-Título

-Fecha (basada en fecha inicial)

-Recuperación de información (retrieval information). Se refiere a las unidades de almacenaje consignadas.

En el ejemplo seleccionaremos "ordenar por fecha". Volvemos a apretar el botón "**Continuar**" y obtenemos el listado:

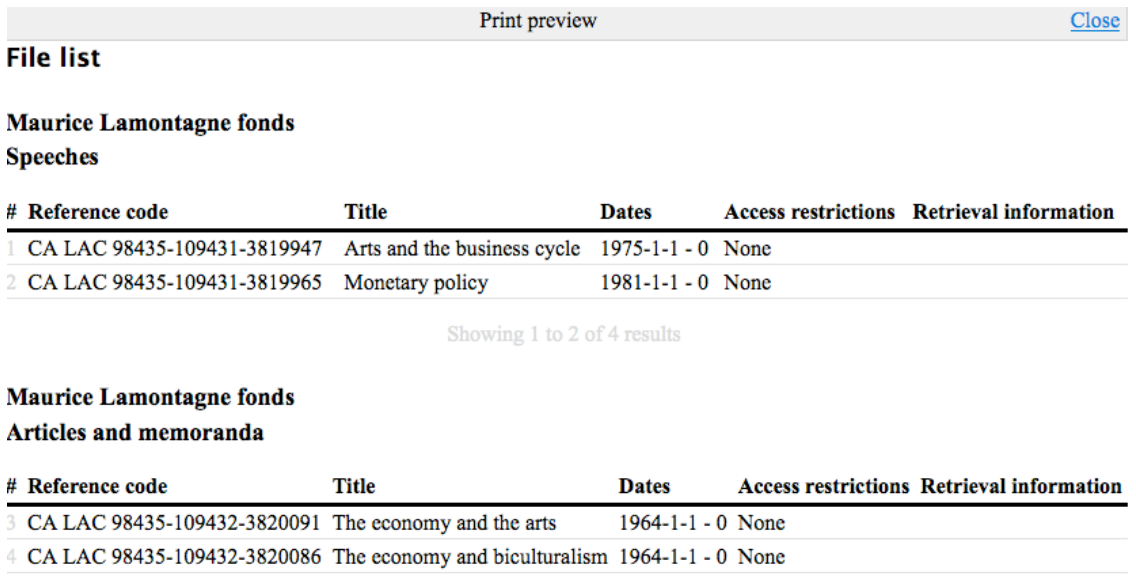

Showing 3 to 4 of 4 results

El listado de expedientes de este fondo aparece ordenado por fechas tal como le hemos pedido. Además, observen que respeta la agrupación por series. En este caso no da información sobre las unidades de instalación de los expedientes porque no han sido consignadas.

Se pueden obtener listado de unidades archivísticas en cualquier nivel que contenga niveles inferiores. Por ejemplo, podemos pedir a ICA-AtoM un informe de unidades documentales simples dentro de un expediente. El procedimiento será exactamente el mismo, pero en este caso seleccionaremos "Item list"/ "Listado de unidades documentales compuestas":

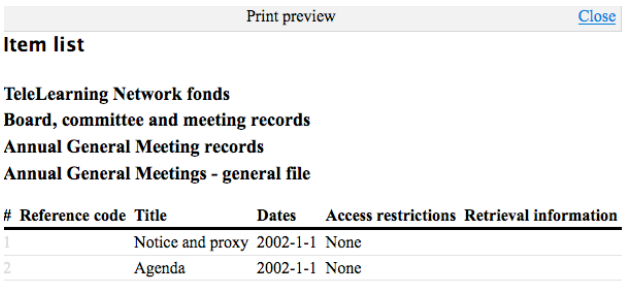

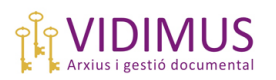

Además de las 2 unidades de que se compone este expediente, muestra en el encabezado la jerarquía del cuadro de clasificación de este expediente: Fondo/ Serie/ Subserie/ Expediente al que pertenecen. Algo muy notable que tenía la versión 1.2 de ICA-AtoM y que en ésta no se ha mantenido es que en los encabezados de los informes aparecían, acompañando a los títulos de los niveles superiores (igualmente en orden de jerarquía), los respectivos códigos de referencia, lo que llevaba a tener enseguida la imagen del cuadro de clasificación en mente.

Para imprimir el informe obtenido procederemos igual que en el punto 6: tendremos que imprimir la página de vista previa desde el menú de nuestro navegador.

Como habrán podido comprobar, ICA-AtoM es un programa con muchas posibilidades y muy fácil de usar. Una vez configurados los parámetros básicos (fondos, productores y cuadros de clasificación), la introducción de registros es ágil y muy sencilla. El resultado, además, es atractivo y con muchas posibilidades de cara a la difusión. Espero que este pequeño manual les sirva de ayuda para explorar el programa y que encuentren que el esfuerzo dedicado a probarlo haya merecido la pena.

## **Fuentes consultadas**

https://www.**ica**-**atom**.org/

https://www.ica-atom.org/doc/User\_manual

http://demo.ica-atom.org/